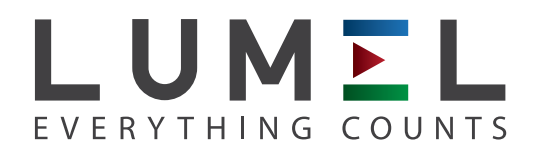

# SYNCHRONIZING UNIT **KS5**

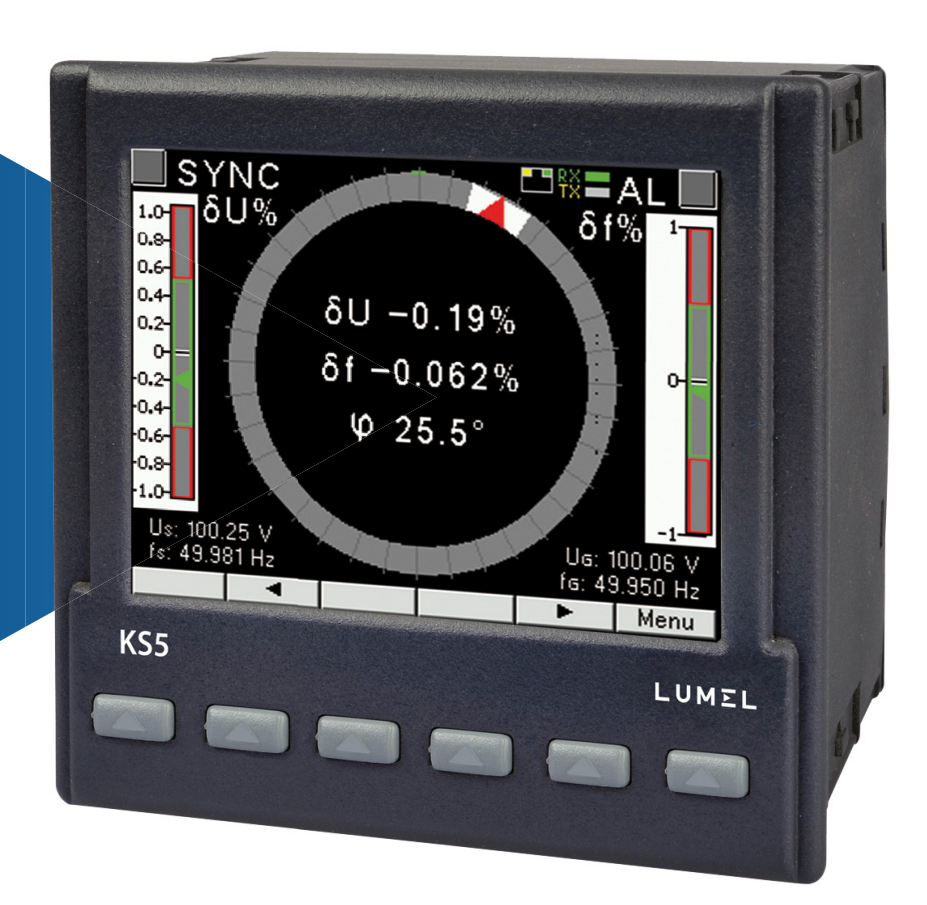

## USER'S MANUAL

 $C \in$ 

## **Contents**

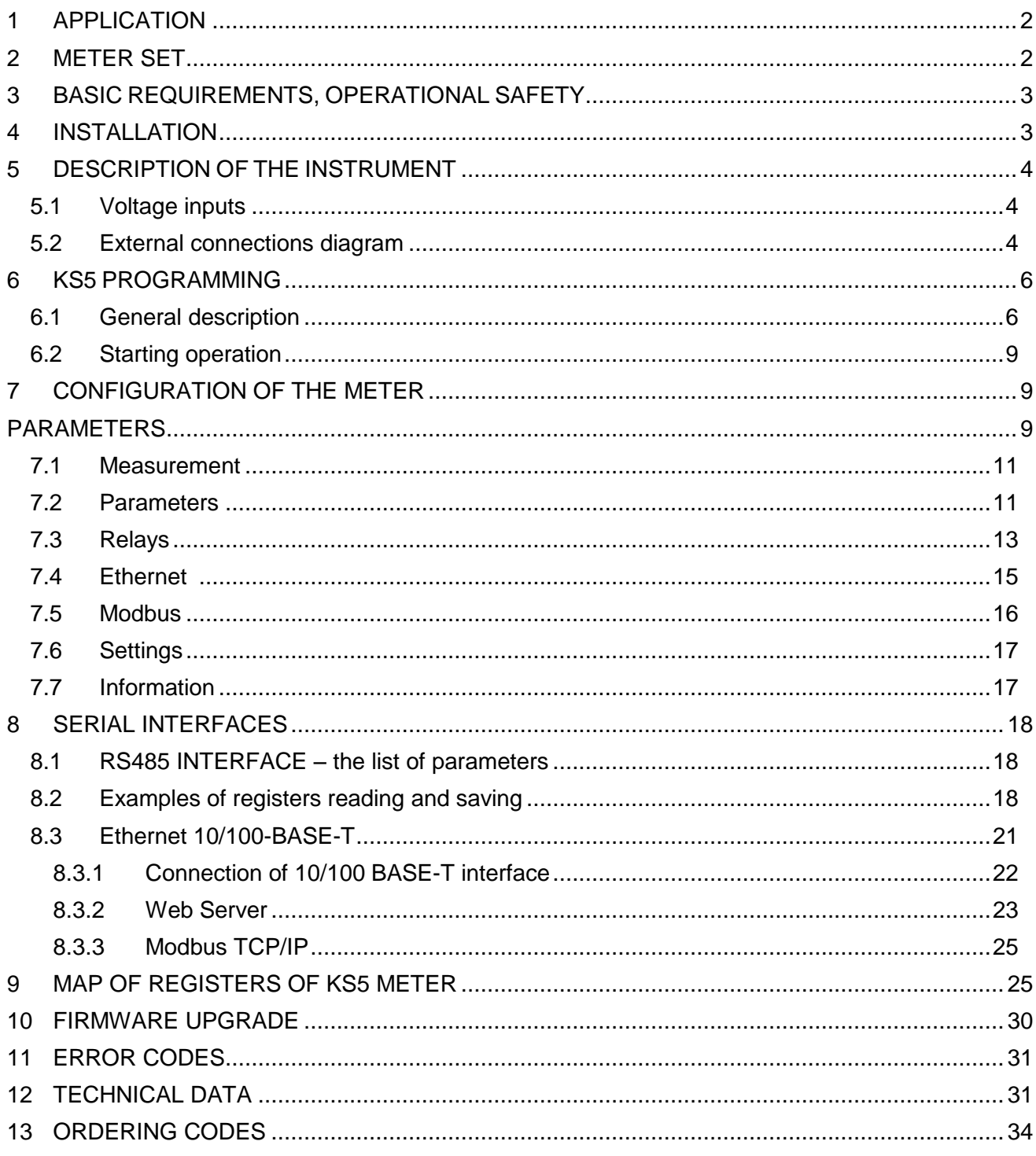

## <span id="page-2-0"></span>**1 APPLICATION**

The KS5 digital synchronizing unit has been designed for the synchronization of generators switched for parallel operation with the grid or with other generators with rated frequency of 50 or 60 Hz. Frequency differences, voltage values, and phase shifts are shown on a 3.5" color TFT display screen with a resolution of 320 x 240 pixels.

Bar graphs with zero in the middle marked  $\delta f$  and  $\delta U$  indicate respectively the difference in frequency and the difference in voltage values of the generator and network signals. Phase shift φ of the generator and network voltage signals is indicated by a circular synchronoscope. The spin speed corresponds to the difference between the network and the generator frequency.

The synchronization point, i.e. the moment when the frequency, voltage and phase values of the generator and the network are equal, is indicated by green indicators on the bar graphs and inside the circle. With proper control of the BLK and START signals (detailed in p.7.3), the SYNC synchronization relay will be activated.

The values of the measured quantities and deviations can be transferred to the master system via RS485 interface or Ethernet.

The synchronizing unit has a galvanic separation between the individual blocks of:

- power supply,
- voltage inputs,
- Input control signals,
- RS485 Interface,
- Ethernet Interface:
- relay outputs

## <span id="page-2-1"></span>**2 METER SET**

Complete set of the Analyzer includes:

- 1. KS5 synchronizing unit 1 pc.
- 
- 3. mounting brackets to fix the device in the panel 4 pcs.
- 4. connector with 16 screw terminals 1 pc.
- 5. connector with 14 screw terminals 1 pc.
- 2. gasket 1 pc.
	-

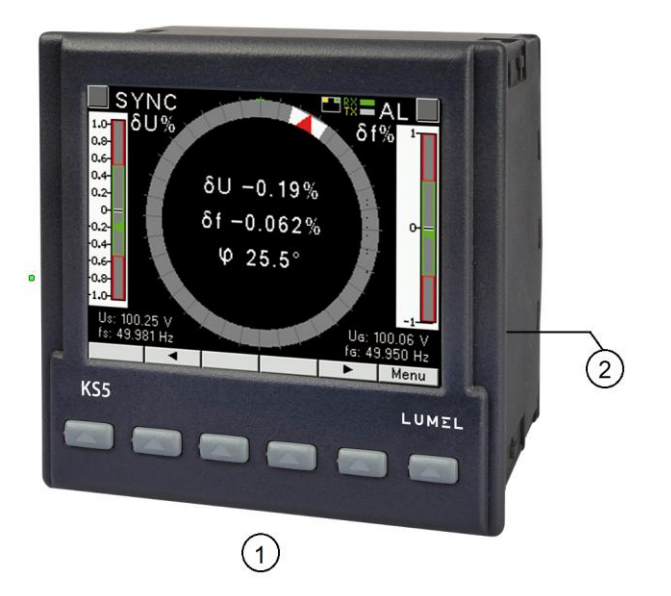

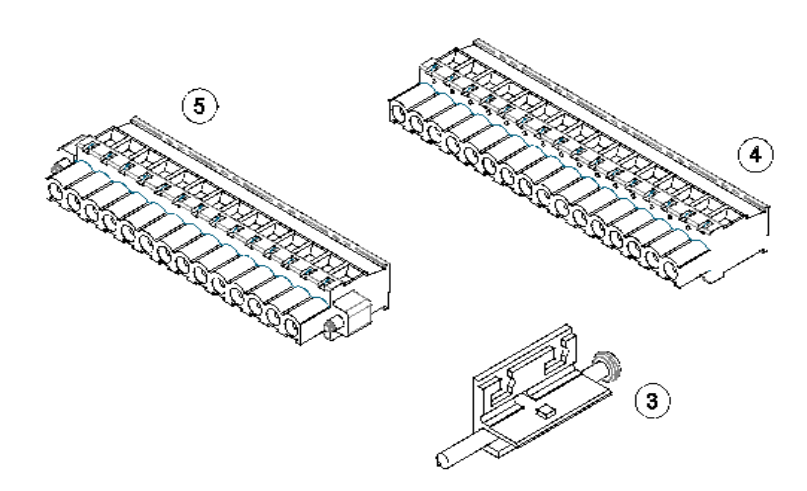

**Fig.1, Meter set** 

## <span id="page-3-0"></span>**3 BASIC REQUIREMENTS, OPERATIONAL SAFETY**

In terms of operational safety the synchronizing unit meets the requirements of DIN EN 61010-1.

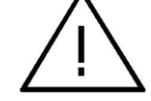

- Safety instructions: ● The meter installation and connection should be made by qualified personnel. All available protection requirements must be taken into consideration.
	- Prior to turning the meter on verify the connections.
	- Prior to removing the meter housing, always turn the supply off and disconnect the measurement circuits.
	- Removal of the meter housing during the warranty period voids the warranty.
	- The synchronizing unit meets the requirements for electromagnetic compatibility in industrial environment.
	- A switch or a circuit-breaker should be installed inside the building or facility. It should be located near the device, easily accessible to the operator, and suitably marked.

## <span id="page-3-1"></span>**4 INSTALLATION**

 The synchronizing unit is adapted to be fixed to the panel by means of mounting brackets, according to fig. 1. The housing is made of self-extinguishing plastic.

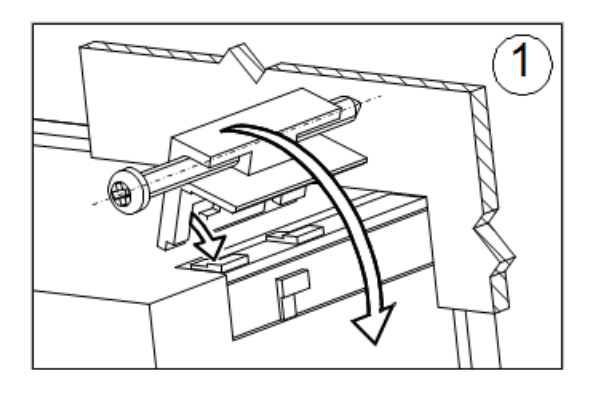

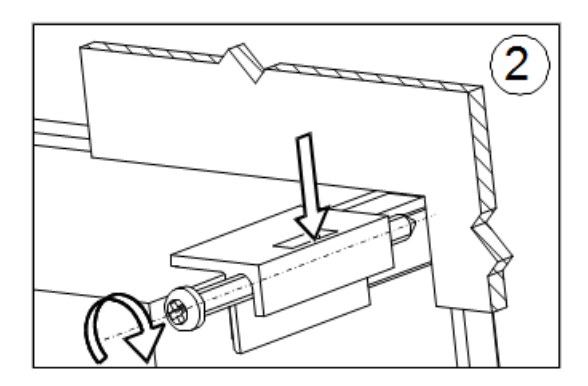

**Fig.2. Meter fixing** 

Housing dimensions 96 x 96 x 77 mm, mounting hole dimensions 92.5 x 92.5 mm. Outside the meter there are screw terminals that allow connection of external wires with a cross-section up to 2.5 mm<sup>2</sup>.

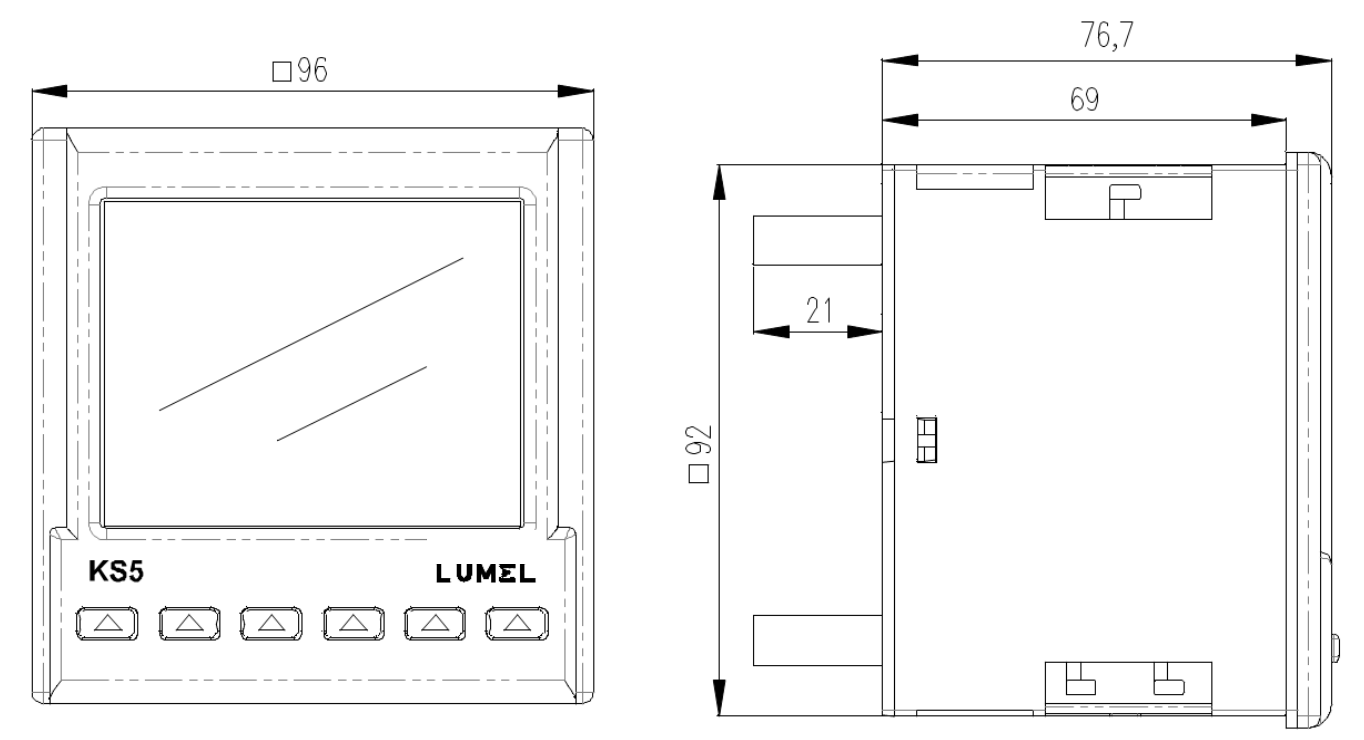

**Fig.3. Overall dimensions of KS5 meter**

## <span id="page-4-0"></span>**5 DESCRIPTION OF THE INSTRUMENT**

#### <span id="page-4-1"></span>**5.1 Voltage inputs**

Voltage inputs are galvanically isolated (internal transformers). Un voltages (phase or phaseto-phase) are automatically recalculated by the input value of the external voltage transformer ratio. The voltage inputs specified in the order as 50...150 V or 150...400 V are programmable in the selected range. Maximum operating voltage relative to earth is 300 V.

#### <span id="page-4-2"></span>**5.2 External connections diagram**

External connections are shown in Figures 4a, 4b.

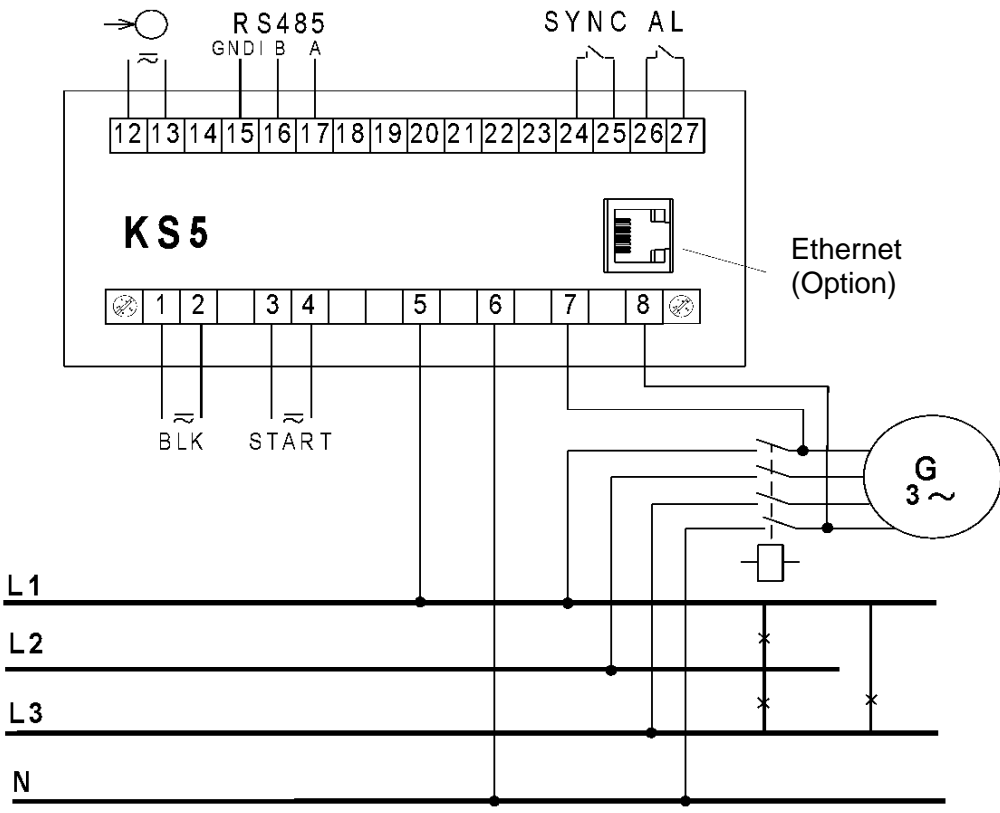

**Fig. 4a. Connections of the synchronizing unit - phase measurement voltages**

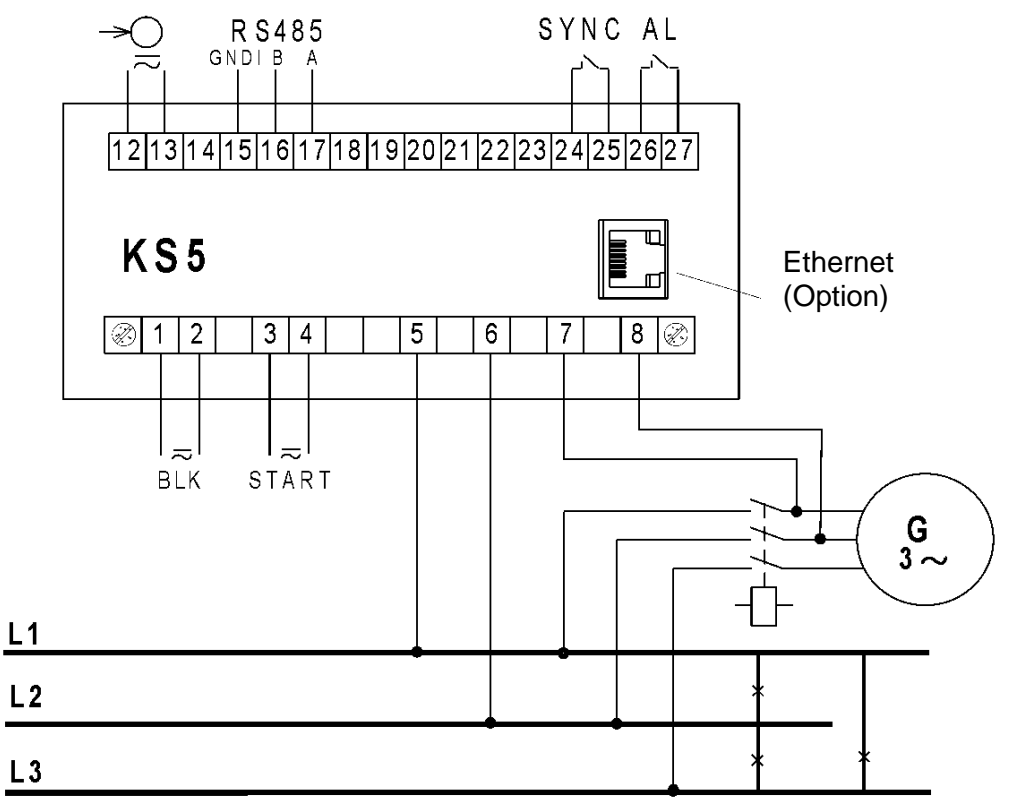

**Fig. 4b Connections of the synchronizing unit - phase-to-phase measurement voltages**

## <span id="page-6-0"></span>**6 KS5 PROGRAMMING**

#### <span id="page-6-1"></span>**6.1 General description**

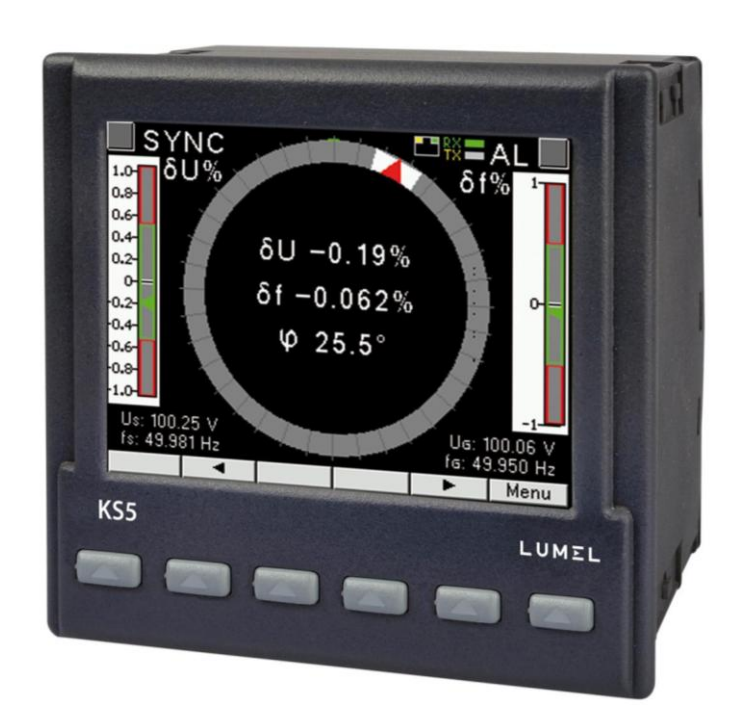

**Fig.5 Front panel**

KS5 synchronizing unit has 6 buttons and a graphical color display. Description of the front panel:

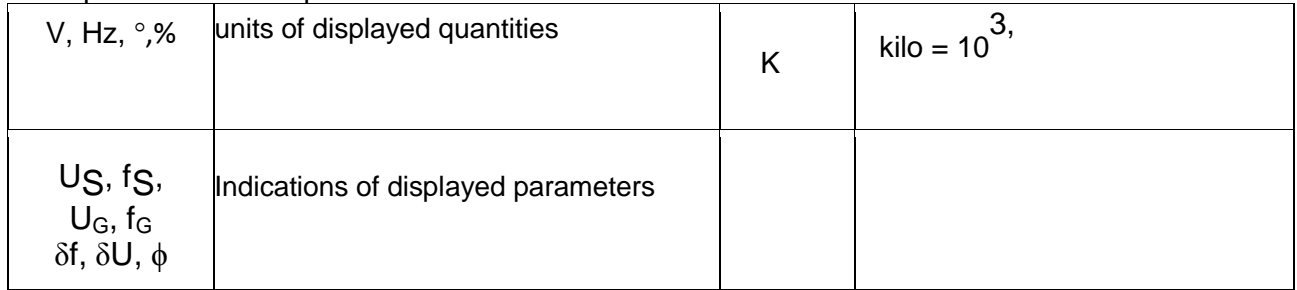

Input measuring signals:

 $U<sub>S</sub>$  - network voltage,  $fg$  – network frequency,

 $U_G$  - generator voltage,  $f_G$  – generator frequency,

Input control signals:

BLK - synchronization lock (SYNC relay will not be activated even if the other synchronization conditions are met)

START - start of synchronization - unlocking the SYNC relay. After the START signal, the meter expects that measured values of the voltage δU and frequency δf difference and the phase shift φ of the voltage signals from the generator and the network will be within the set admissible values, then it generates a pulse that activates the SYNC relay with the set lead in time.

#### Output signals (relay contacts):

- AL - fault relay is activated in case of faulty external circuit connection when a fault occurs and if the measured values are outside the measuring range,

- SYNC - synchronization relay,

#### Calculated values:

 δf, δU - difference in frequency and difference of voltage values of the generator and network signals,

ϕ - phase shift of the generator and network voltage signals,

The SYNC synchronization relay will be energized after synchronization conditions have been met.

Synchronization conditions:

$$
-\delta U \le \delta U \le +\delta U
$$
  
\n
$$
-\delta f \le \delta f \le +\delta f
$$
  
\n
$$
I \phi I \le \Delta \phi
$$
  
\nBLK = "0"; START = "1" ( detailed description in p. 7.3 Relays)

where:

-δU - lower limit of voltage difference during synchronization,

 $+\delta U$  - upper limit of voltage difference during synchronization,

-δf - acceptable frequency difference when connecting "from below",

+δf - acceptable frequency difference when connecting "from above",

 $\phi$  – phase shift,

 $Δφ$  – acceptable phase shift,

The difference in the values of the voltage and frequency of the generator  $U_{G}, f_{G}$  and network  $U<sub>S</sub>,f<sub>S</sub>$  is calculated according to the formulas:

$$
\delta U = 100 (U_{G} - U_{S})/U_{S} [%]
$$

 $\delta f = 100 (f_G - f_S)/f_S$  [%]

The phase shift of the generator voltage  $U_G$  relative to the network voltage  $U_S$  is expressed in degrees:

$$
\varphi = \angle\left(U_G, U_S\right)[\ ^\circ\ ]
$$

Fixed phase shift compensation: positive value means that the generator voltage  $U_G$  is ahead of the network voltage  $U_s$ .

 $f_G < f_S$ 

**Fig.6, Synchronoscope with phase shift visualization**

The spin speed and direction correspond to the difference between the network and the generator frequency.

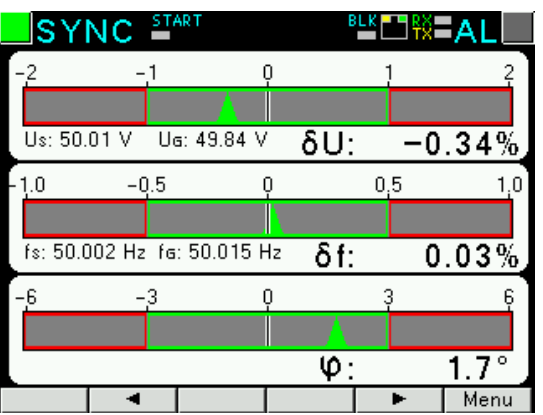

#### **Fig.7. Screen when synchronization conditions are met**

The values of measured parameters are presented on the next pages selected by pressing the following buttons:  $\blacksquare$  (next page ) or  $\blacksquare$  (previous page).

Meter buttons can perform various functions depending on the operating location. Functions are described on the bar at the bottom of the screen. If no description is present, it means that the button is inactive at that moment.

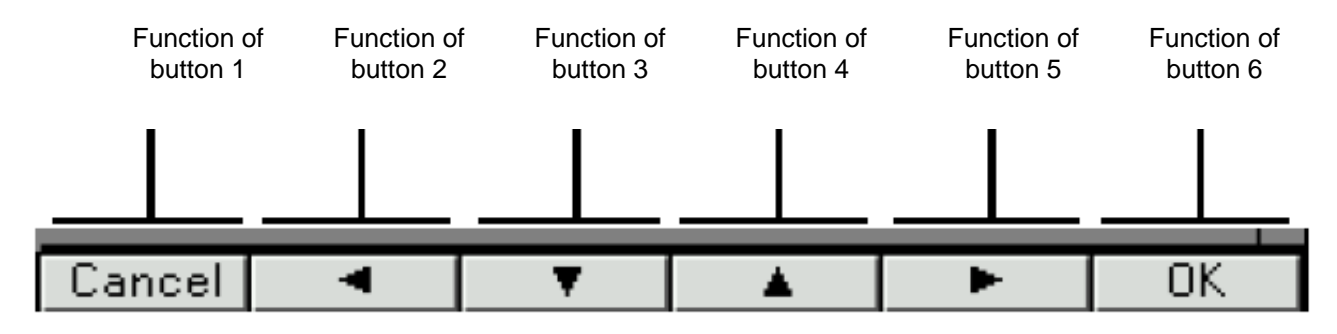

**Fig.8, Sample designation of buttons**

The top of the screen shows the status of the relay outputs (SYNC, AL ), the status of control input signals START, BLK, the Ethernet connection symbol**ds**, indicators of receipt and transmit of the date at RS485 ( RX, TX )

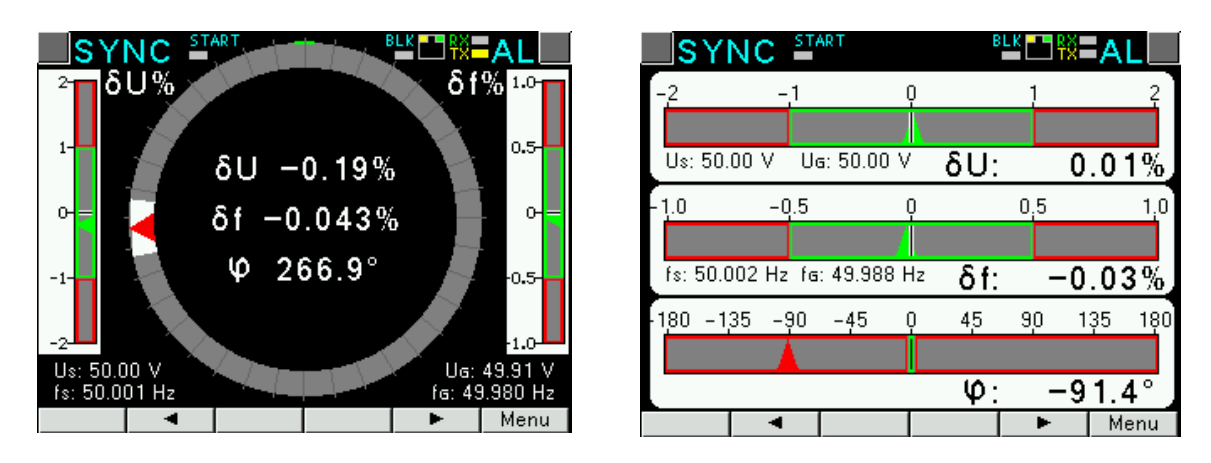

#### **Fig.9, Visualization of measurements (synchronoscope, bar graphs)\***

\*The phase shift range on the synchronoscope screen:  $0..360^{\circ}$ , the phase shift range on the bar graphs screen:  $-180..+180^\circ$ 

#### <span id="page-9-0"></span>**6.2 Starting operation**

When power is turned on, the synchronizing unit displays the logo, KS5 meter name, version, current firmware version and MAC for versions with Ethernet, and then switches to measurement mode. Displayed information:

KS5 v:1.00– type of the synchronizing unit, program version number

Bootloader v.01.05 bootloader version number

U: 50...150 V – voltage version

MAC: AA:BB:CC:DD:EE:FF (versions with Ethernet)

## <span id="page-9-2"></span><span id="page-9-1"></span>**7 CONFIGURATION OF THE METER PARAMETERS**

During normal operation (**Measurement**) the unit displays and signals the values that characterize the state and the course of the generator synchronization process. The KS5 meter performs voltage measurement functions (voltage difference), frequency (frequency difference), and phase shift between the voltage signals of the network and the generator.

The meter menu is divided into the following groups:

**Parameters** – configuration of parameters of the meter,

**Relays** – configuration of SYNC and AL relays,

**Ethernet** – configuration of Ethernet interface parameters,

**Modbus** – configuration of RS485 interface parameters,

**Settings** - settings: password, language, brightness level,

**Information** – preview of program version, serial no., MAC address,

To enter the parameter menu, press the button **Menu** for about 3 seconds.

Use the buttons **the select** the desired group and accept with the button **Select** 

Return to normal operation by pressing the button **L** Exit

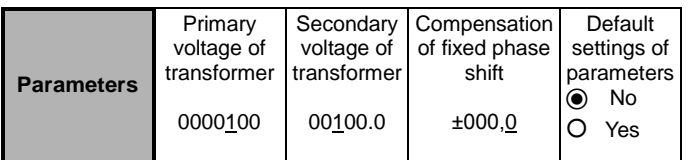

## **Fig. 10a. Programming matrix**

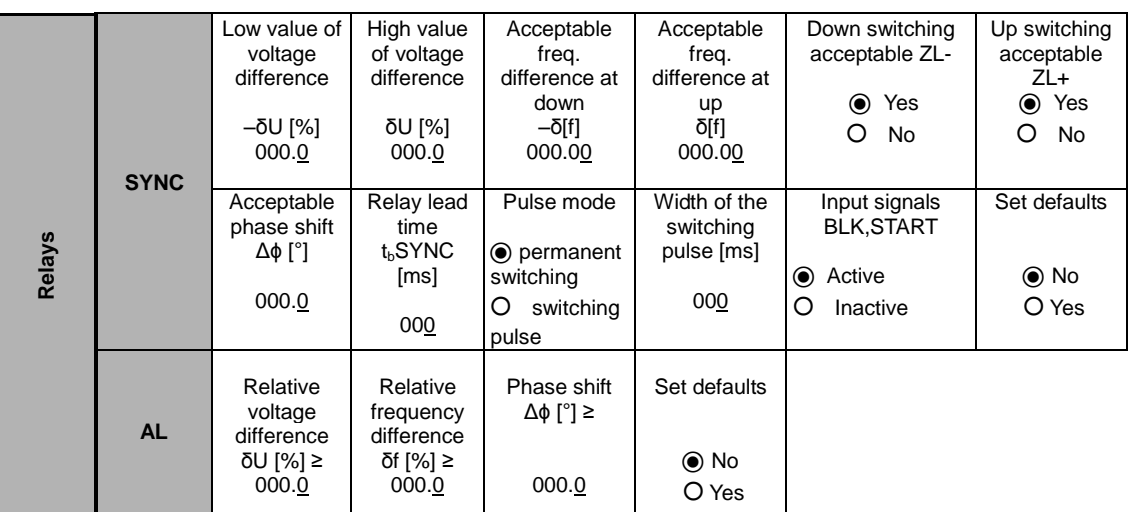

## **Fig. 10b. Programming matrix**

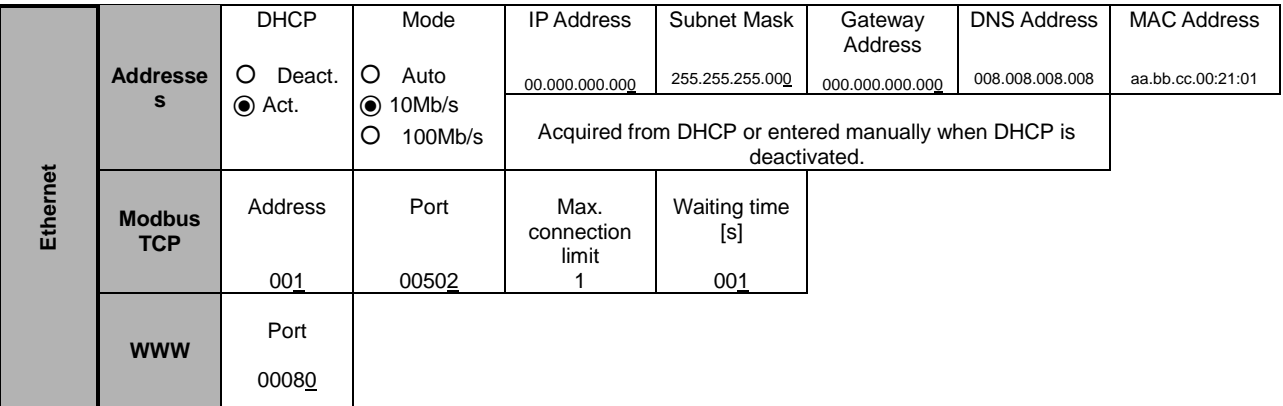

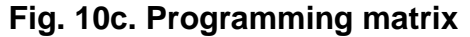

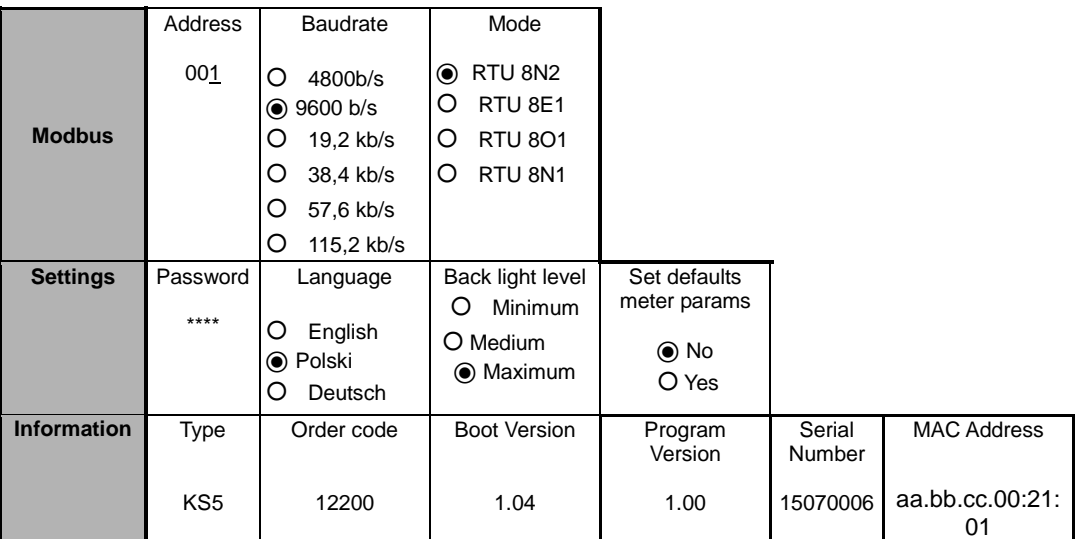

**Fig. 10d. Programming matrix** 

#### <span id="page-11-0"></span>**7.1 Measurement**

**Measurement** – normal meter operation. Values of quantities characterizing the state and the course of the synchronization process of the generator are displayed and signaled. The KS5 meter performs voltage measurement functions (voltage difference), frequency (frequency difference), and phase shift between the voltage signals of the network and the generator.

You can change the page by pressing the button  $\blacksquare$  or  $\blacksquare$ . Maximum and minimum values are displayed on a separate page. Deleting maximum or minimum values is done by pressing the button **Del**

#### <span id="page-11-1"></span>**7.2 Parameters**

In this group the parameters of the meter are set. To enter the Parameters group press the button **Menu** for about 3 seconds and then using the button **or** or select Parameters and confirm with the button . **Select**

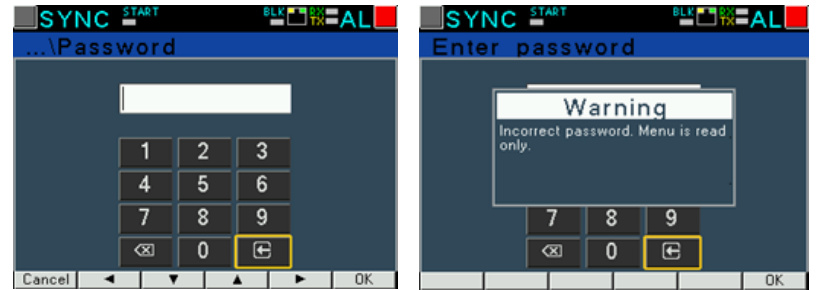

#### **Fig. 11. Screens for entering a password**

Access to configuration of parameters is protected by a password, if it has been introduced and is different from zero. When the password is 0000, the password prompt is bypassed. If the password is incorrect, the message "Invalid password. Read-only menu." is displayed. Then you can view the parameters, but the changes are blocked.

When the password is valid or not entered, we can set values according to Table 1.

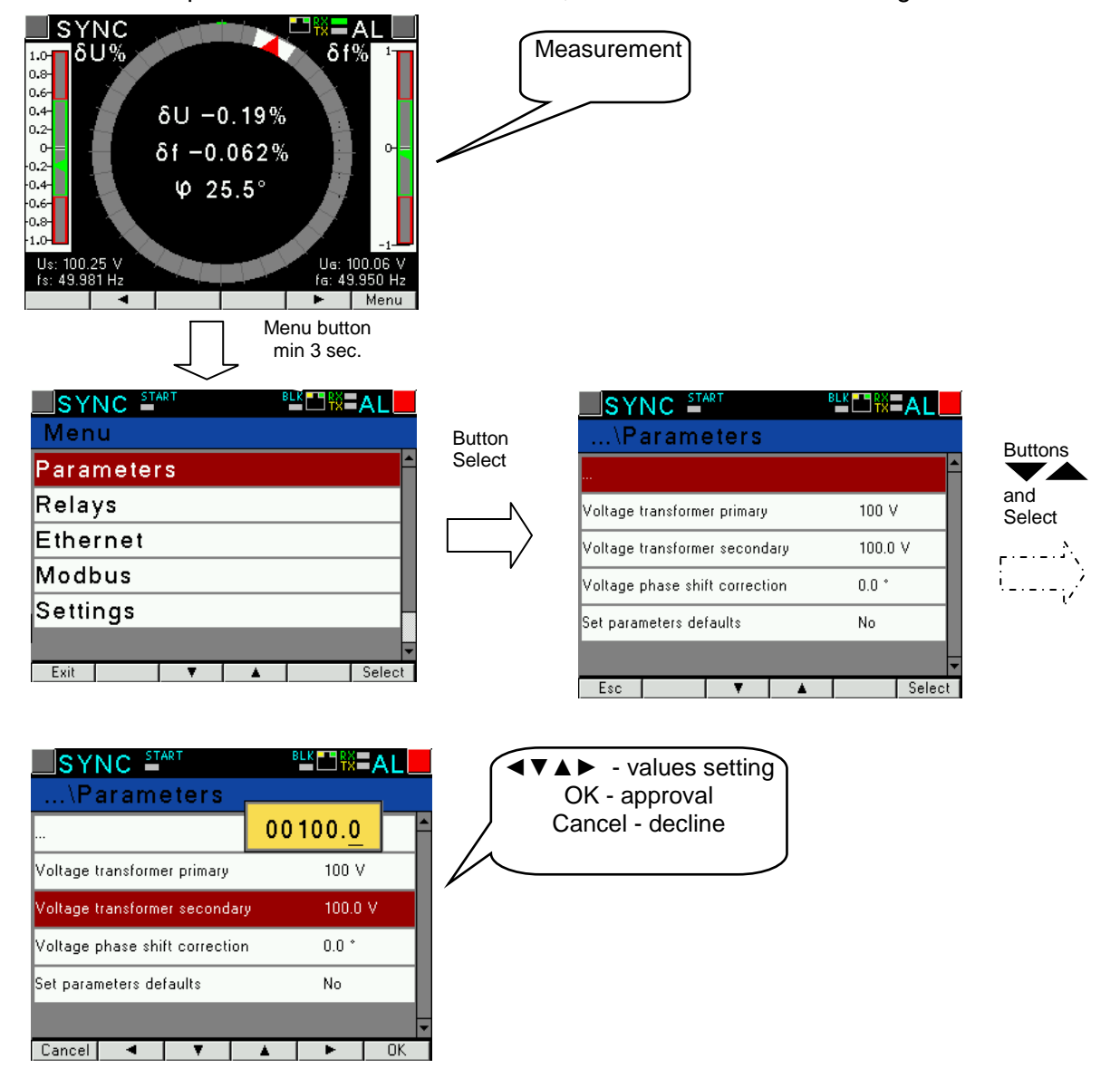

**Fig.12, Screens of Parameter group** 

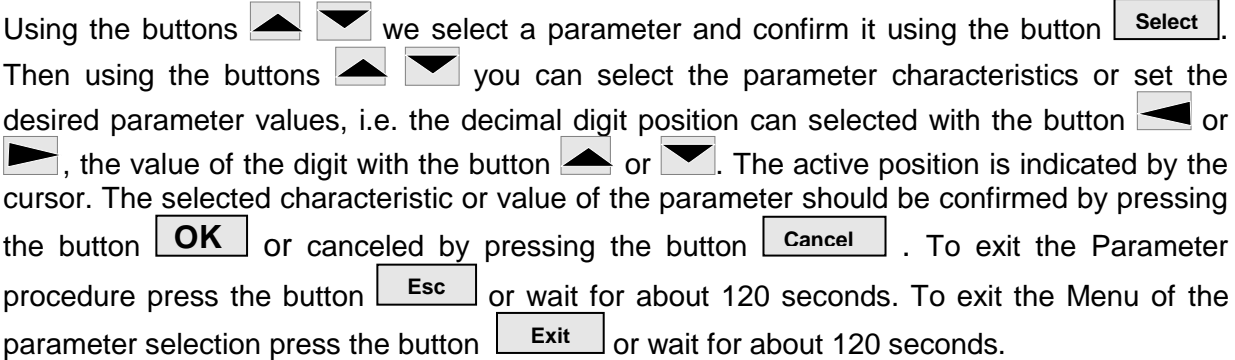

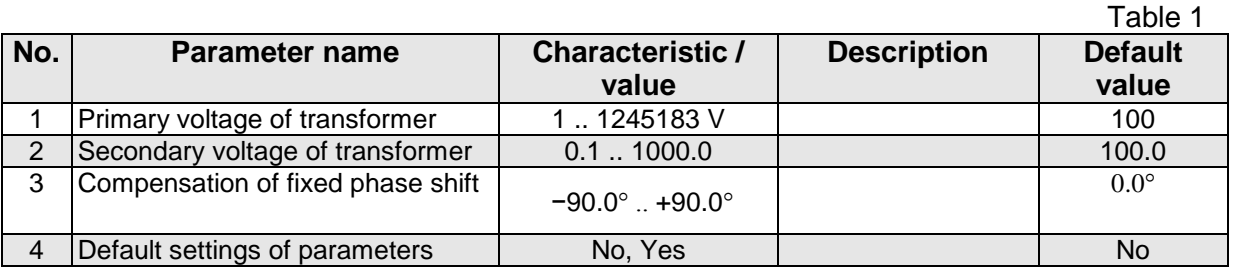

When a parameter changes, it is checked whether the value is within the range. In case of setting the value out of range, the value is set to the maximum value (when the value is too high) or to the minimum value (when the value is too low).

**To configure KS5 synchronizing unit you can also use the free eCon software available at manufacturer's website.** 

#### <span id="page-13-0"></span>**7.3 Relays**

 $\Gamma^{(1)}\Gamma^{(2)}$ illia. Select **Relays** in the options and confirm by pressing the button **Select** ...

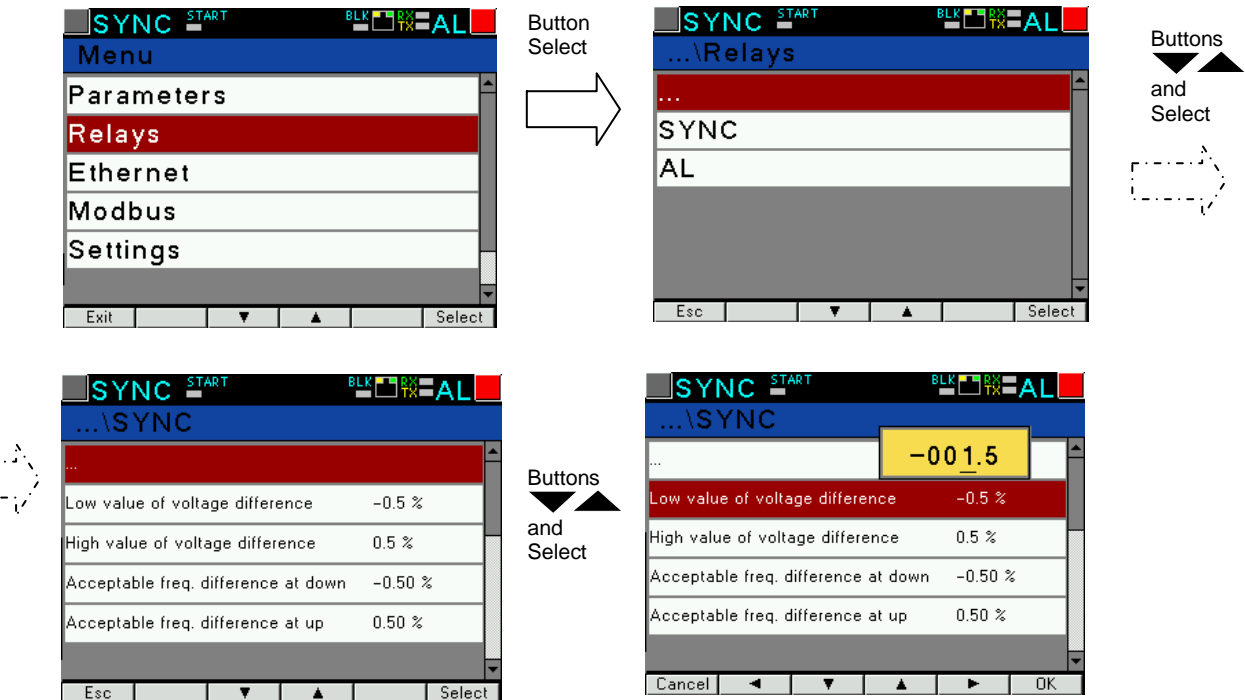

**Fig.13.Screens of Relays group** 

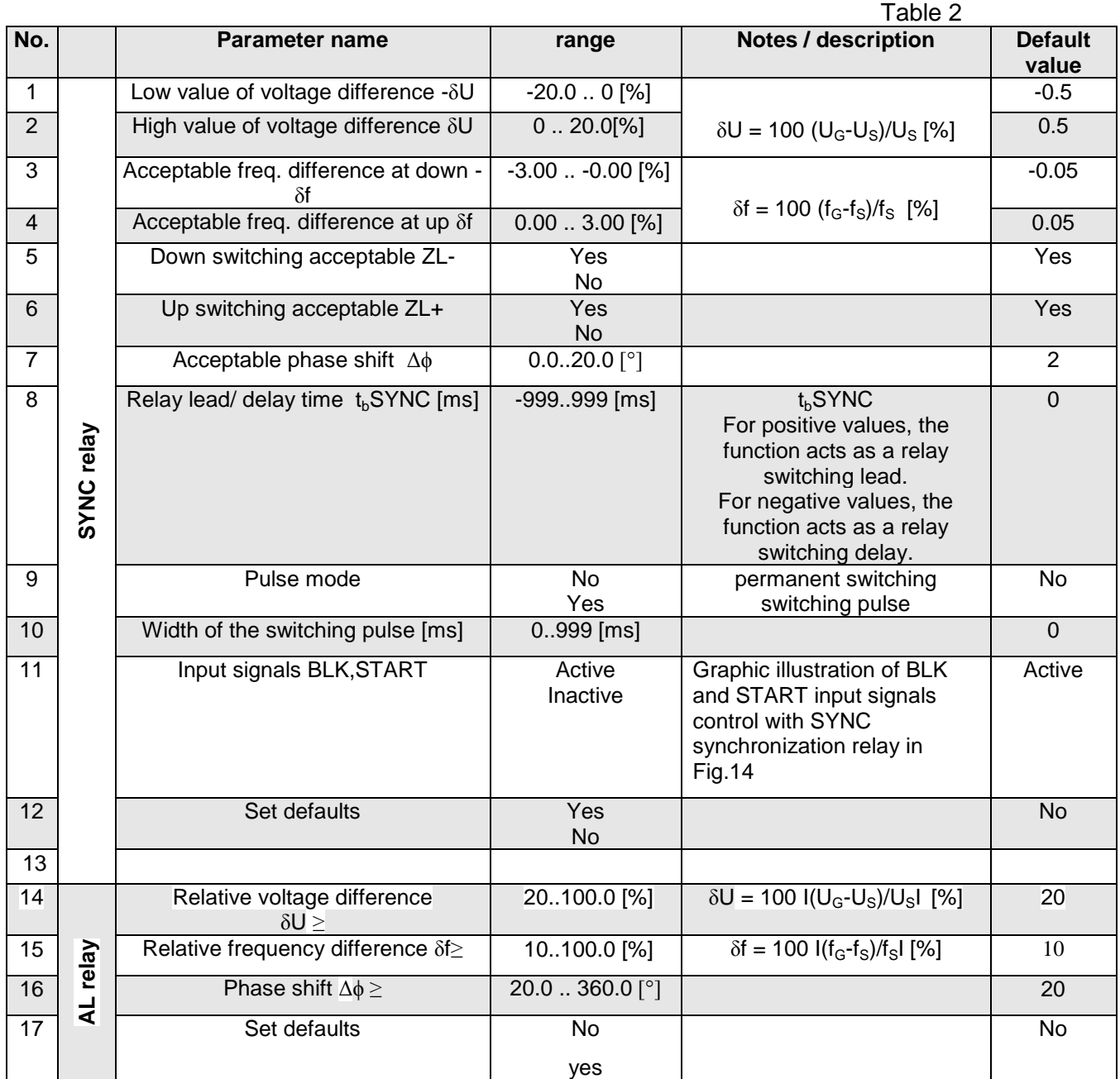

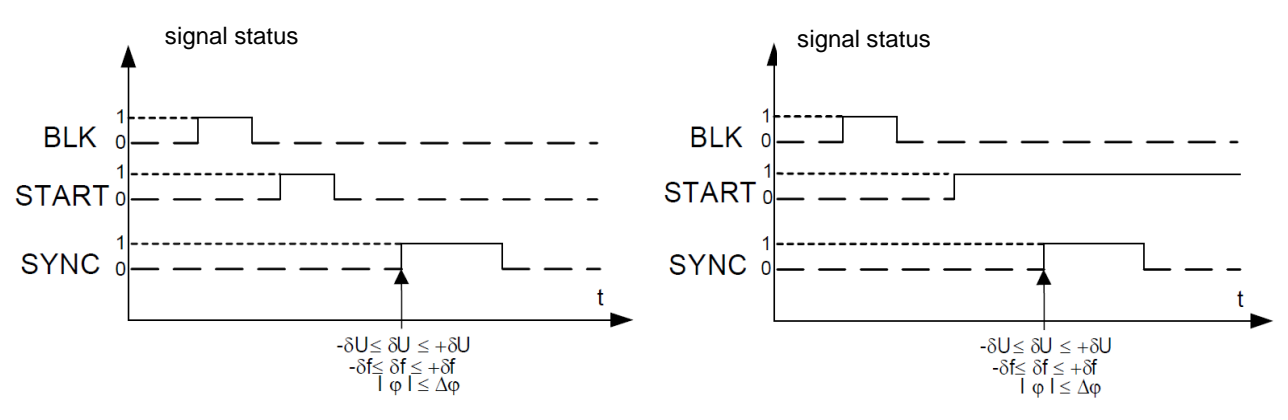

a,b) **SYNC** relay energized after synchronization conditions are met

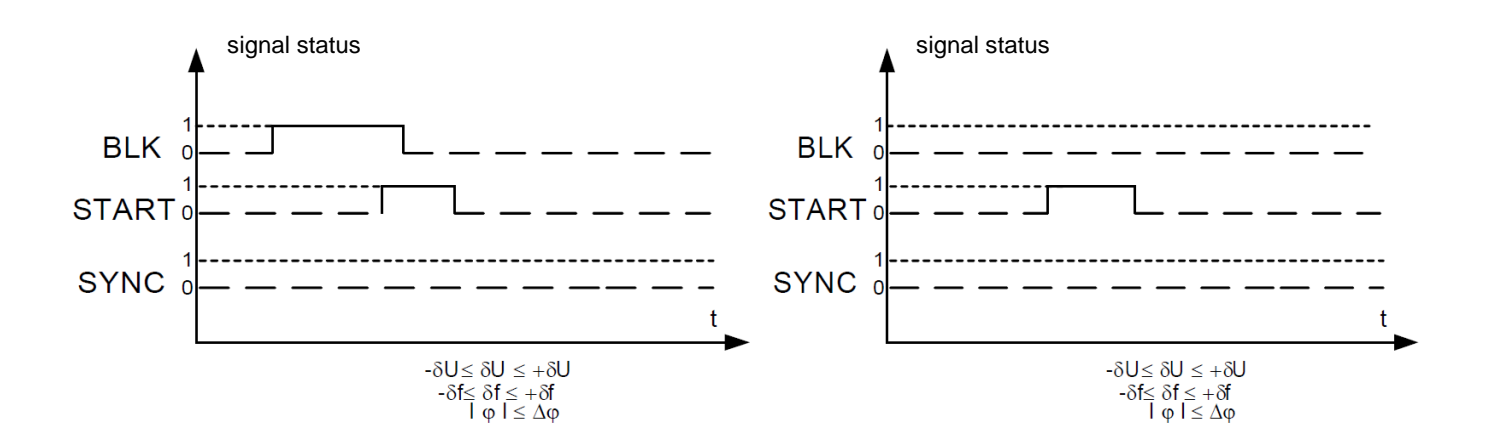

c) **SYNC** relay not energized despite meeting synchronization conditions (START signal blocked by BLK signal)

d) **SYNC** relay not energized despite meeting synchronization conditions (BLK signal did not change its status from "1" to "0")

#### **Fig.14, Graphic illustration of BLK and START input signals control with SYNC synchronization relay**

#### <span id="page-15-0"></span>**7.4 Ethernet**

Select **Ethernet** group in the options and confirm selection using the button **Select**

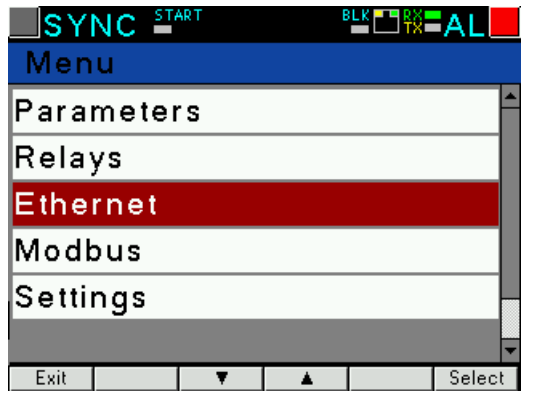

**Fig.15, Ethernet mode screen**

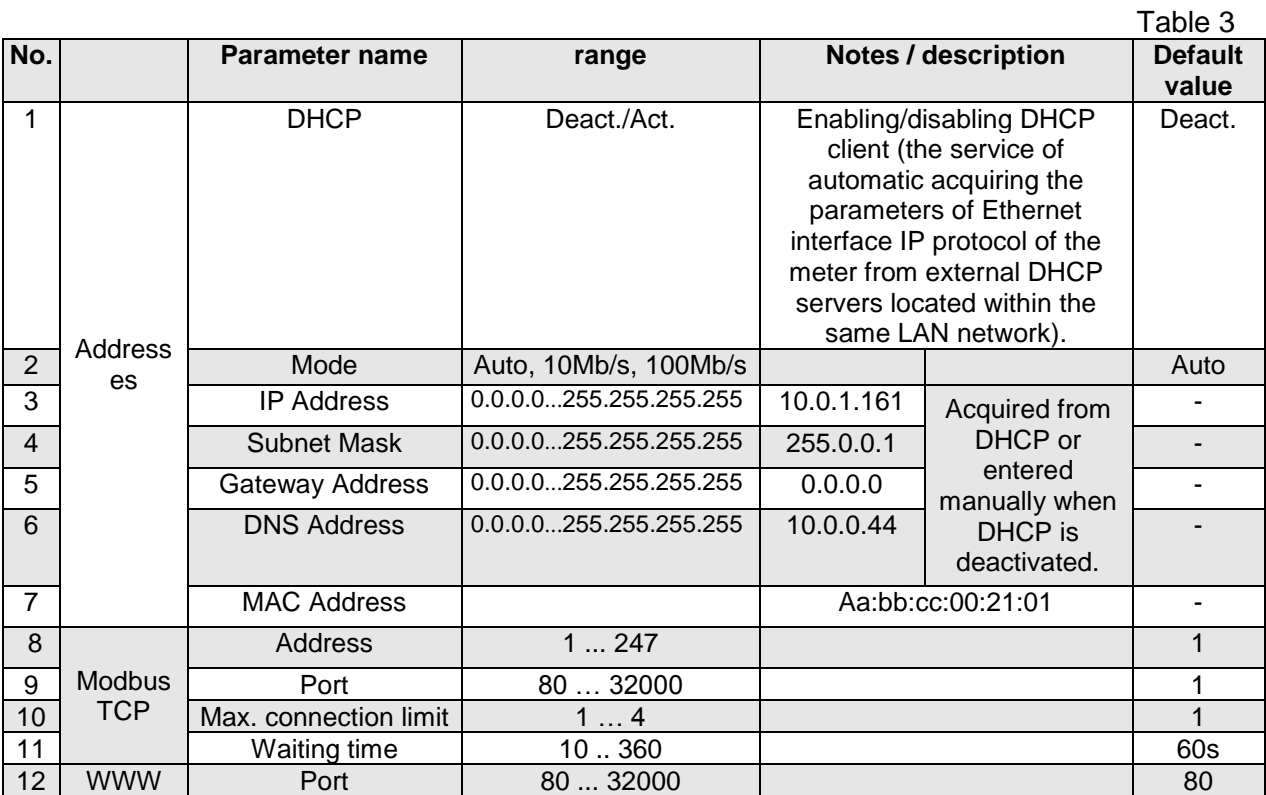

#### <span id="page-16-0"></span>**7.5 Modbus**

Select **Modbus** group in the options and confirm by pressing the button **Select** |

| SYNC <sup>START</sup> |  | <u>SLK</u> ⊟∰∑AL |            |        |
|-----------------------|--|------------------|------------|--------|
| \Modbus               |  |                  |            |        |
|                       |  |                  |            |        |
| Address               |  |                  |            |        |
| Baudrate              |  |                  | 115.2 kbps |        |
| Mode                  |  | RTU 8N2          |            |        |
|                       |  |                  |            |        |
|                       |  |                  |            |        |
| Esc                   |  |                  |            | Select |

**Fig.16. Screens of Modbus group**

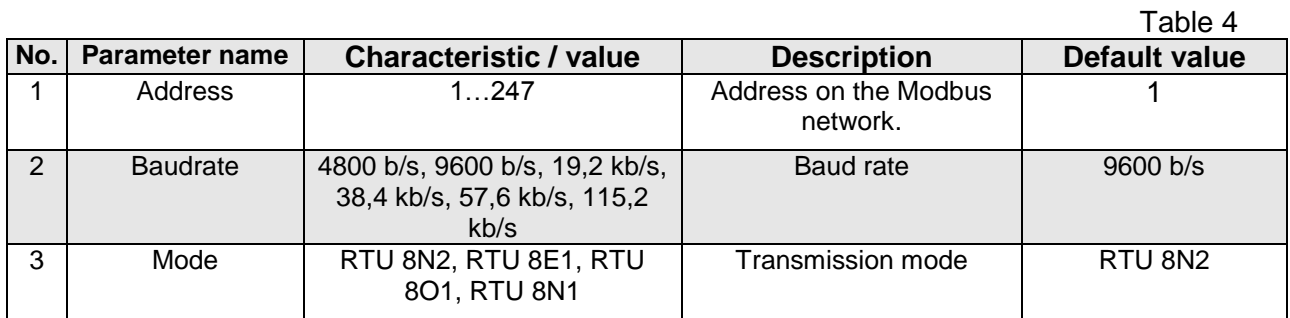

#### <span id="page-17-0"></span>**7.6 Settings**

Select **Settings** group in the options and confirm by pressing the button Lestlect 1. **Select**

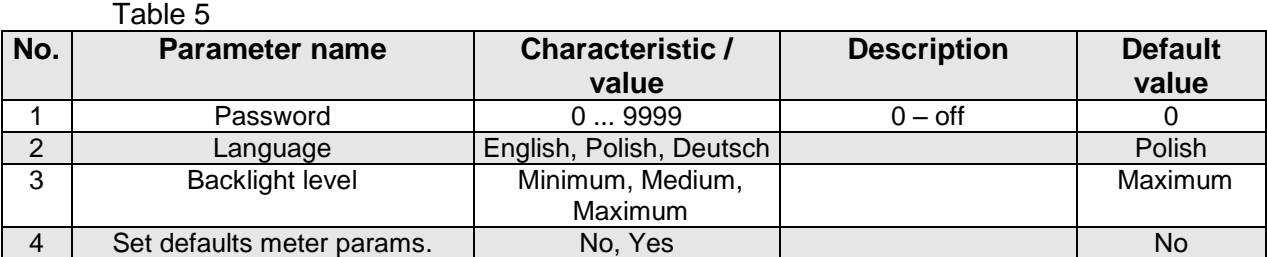

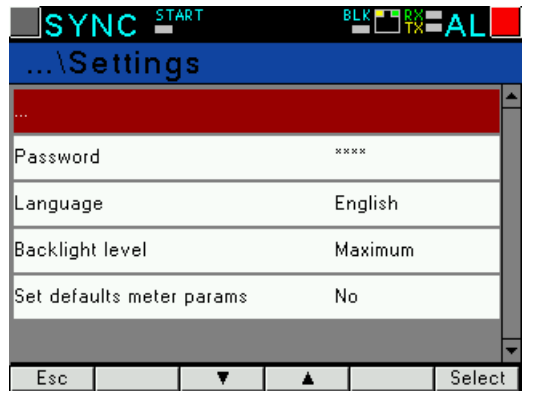

**Fig.17, Screens of Settings group** 

#### <span id="page-17-1"></span>**7.7 Information**

Select **Information** group in the options and confirm by pressing the button **Select** ...

| SYNC <sup>START</sup> | <u>。"</u> ⊡▒⊐ALL |        |
|-----------------------|------------------|--------|
| …\Information         |                  |        |
|                       |                  |        |
| Type                  | KS5              |        |
| Order code            | 12100            |        |
| Boot Version          | 1.07             |        |
| Program Version       | 0.83             |        |
|                       |                  |        |
| Esc                   |                  | Select |

**Fig.18. Screen of Information group** 

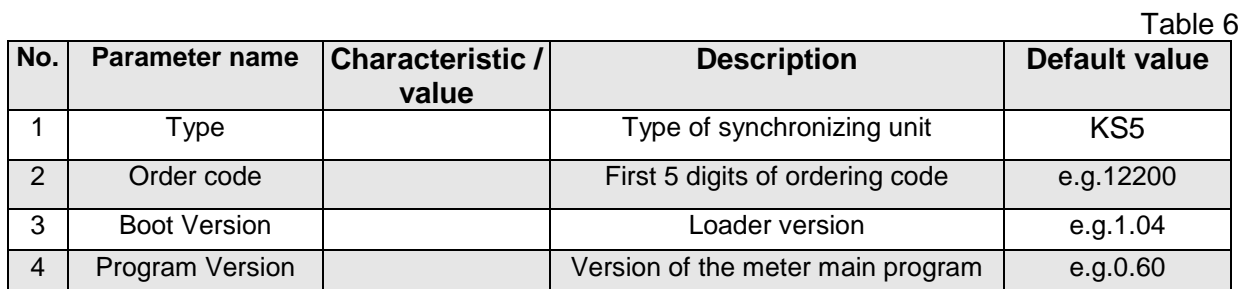

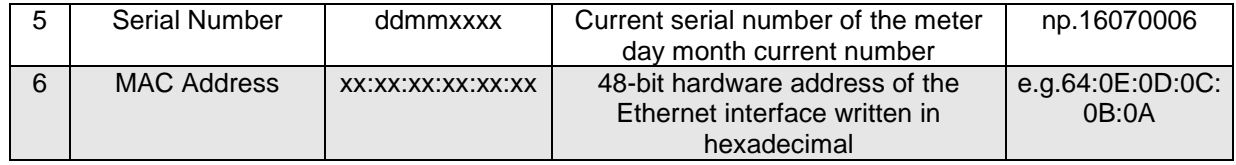

## <span id="page-18-0"></span>**8 SERIAL INTERFACES**

## <span id="page-18-1"></span>**8.1 RS485 INTERFACE – the list of parameters**

The implemented protocol is in accordance with the standard PI-MBUS-300 Rev G of Modicon Company. The list of serial link parameters of KS5 meter:

- ID 0xDF
- meter address 1..247,
- baud rate 4.8, 9.6, 19.2, 38.4, 57.6, 115.2 kb/s,
- operation mode Modbus RTU,
- information unit 8N2, 8E1, 8O1, 8N1,
- maximum time to commence the response 600 ms,
- maximum number of read registers in one query

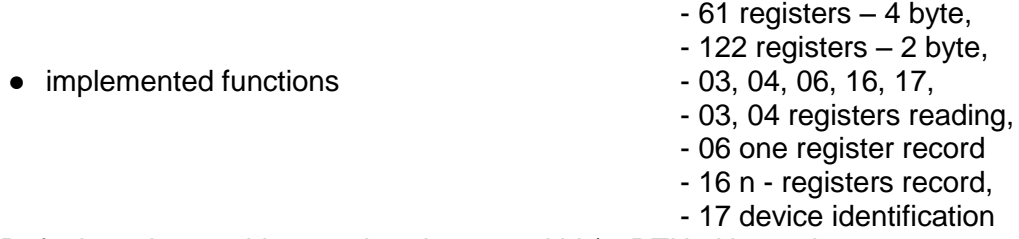

Default settings: address 1, baud rate 9.6 kbit/s, RTU 8N2 mode,

### <span id="page-18-2"></span>**8.2 Examples of registers reading and saving**

#### **Readout of n-registers (code 03h)**

**Example 1 .** Readout of 2 16-bit registers of integer type, starting with the register addressed 0FA0h (4000) - registers values 10, 100.

Request:

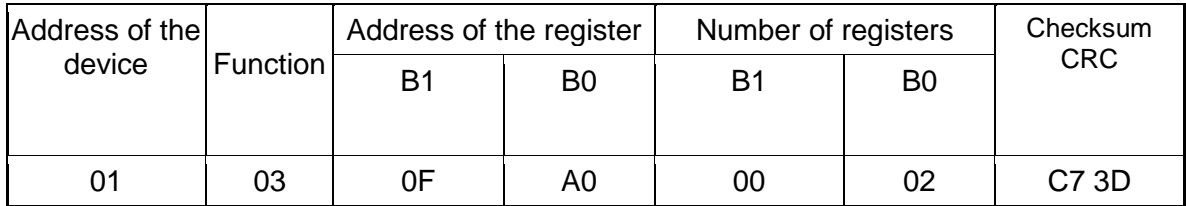

Response:

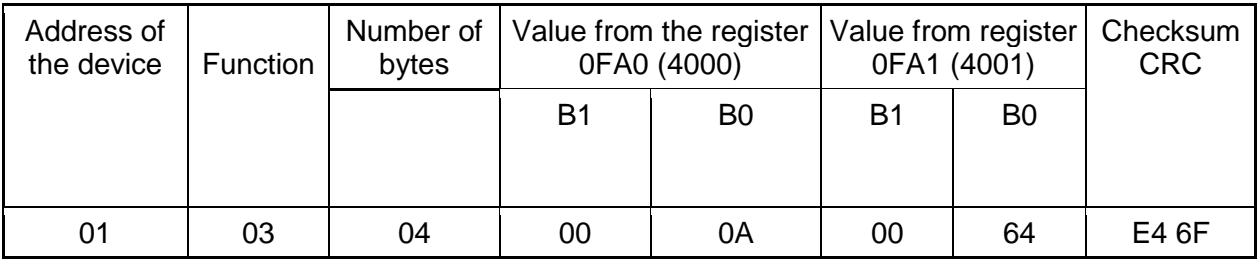

**Example 2 .** Readout of 2 32-bit registers of float type as a combination of 2 16-bit registers starting with the register addressed 1B58h (7000) - registers values 10, 100.

Request:

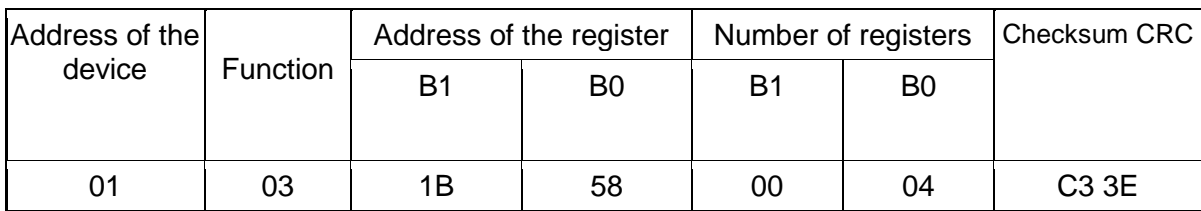

Response:

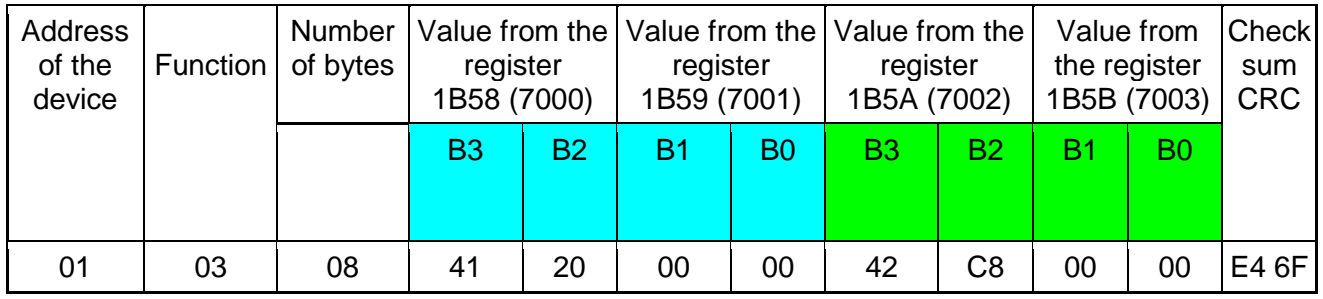

**Example 3 .** Readout of 2 32-bit registers of float type as a combination of 2 16-bit registers starting with the register addressed 1770h (6000) - registers values 10, 100.

Request:

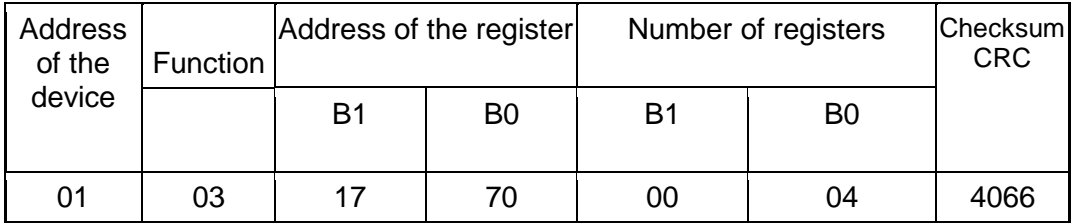

Response:

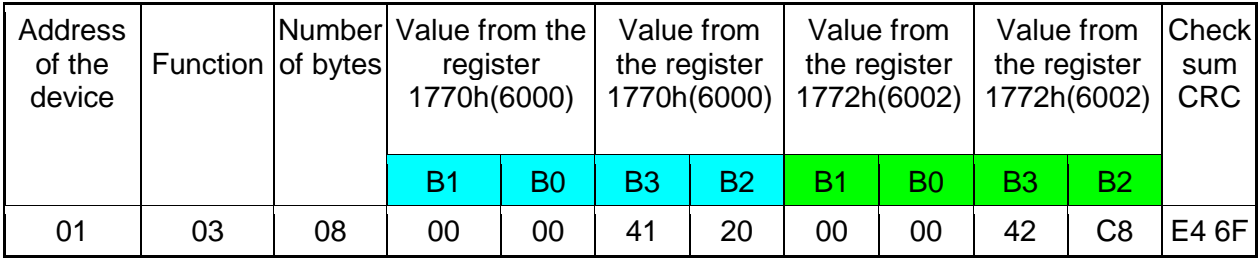

**Example 4 .** Readout of 2 32-bit registers of integer type, starting with the register addressed 1D4Ch (7500)

- registers values 10, 100.

Request:

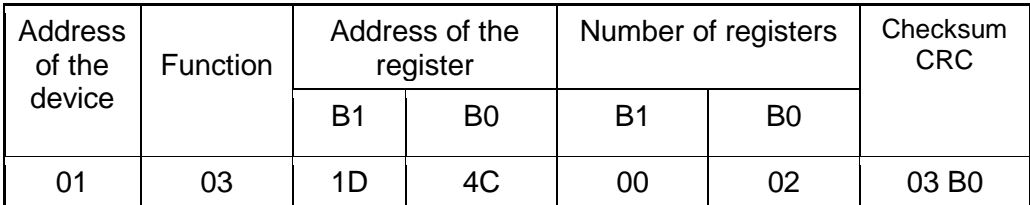

Response:

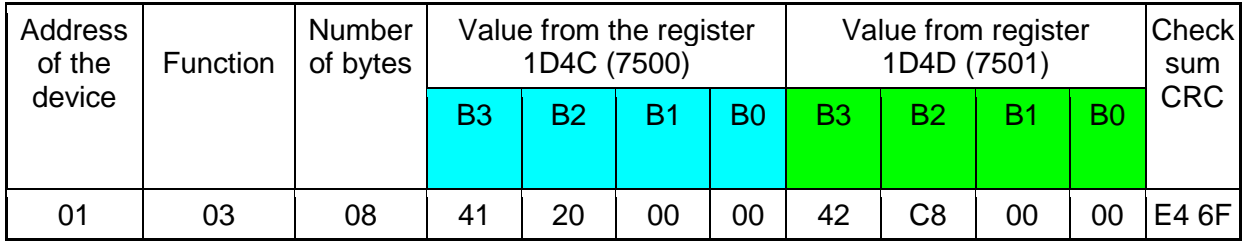

#### **Readout of single register (code 06h)**

**Example 5 .** Record of 543 (0x021F) value to register 4000 (0x0FA0)

Request:

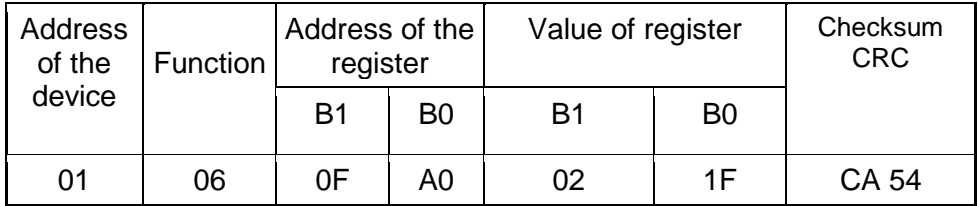

Response:

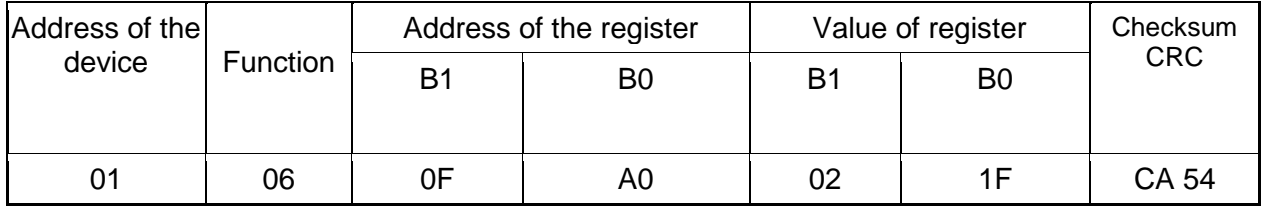

#### **Recording to n-registers (code 10h)**

**Example 6.** Readout of 2 registers, starting with the register addressed 0FA3h (4003)

Recording values 20, 2000.

Request:

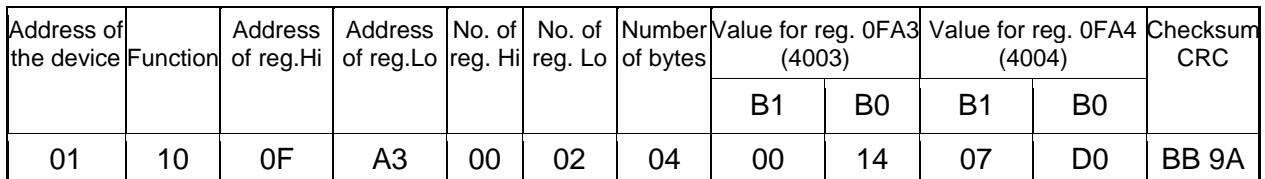

Response:

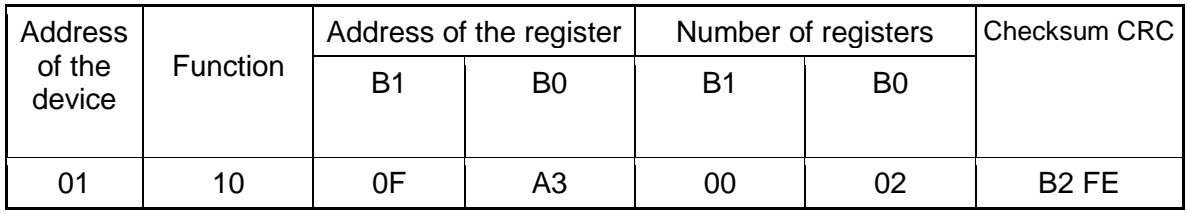

#### **Report identifying the device (code 11h)**

**Example 7.** Device identification

Request:

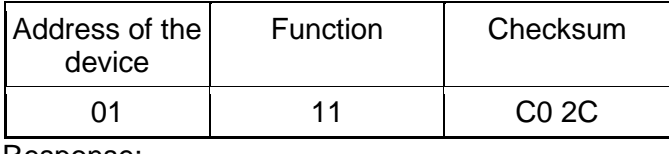

Response:

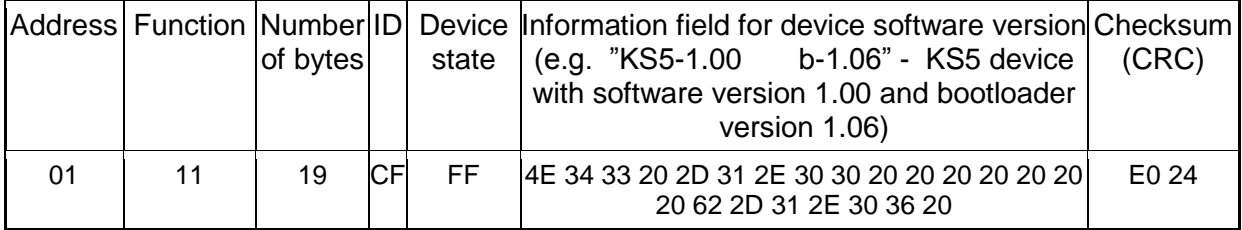

#### <span id="page-21-0"></span>**8.3 Ethernet 10/100-BASE-T**

KS5 synchronizing units in the KS5-XX2XXXX version are equipped with Ethernet interface that allows for connection of the synchronizing unit (using RJ45 socket) to a local or global network (LAN or WAN). Ethernet interface allows to use network services implemented in the meter: web server, Modbus TCP/IP. To use the network services of the meter, you need to configure the parameters from the meter Ethernet group. Standard Ethernet parameters of the meter are shown in table 3. The basic parameter is the IP address of the meter - e.g. by default 10.0.1.161, which must be unique within the network to which we connect the device. The IP address can be assigned to the meter automatically by DHCP server present on the network provided that the the option to acquire IP address from DHCP server is enabled in the meter. Ethernet → Addresses→ DHCP→ Enabled. If DHCP service is disabled then the meter will work with the default IP address allowing the user to change the IP address, e.g. from the meter menu. The Ethernet parameters of the meter can also be changed via the

serial interface. Then the approval of changes is required by entering value "1" to the register 4149. After the changes are applied, the Ethernet interface is re-initialized according to the new parameters - all Ethernet interface services will be restarted.

#### <span id="page-22-0"></span>**8.3.1 Connection of 10/100 BASE-T interface**

To access the Ethernet services, it is required to connect the meter to the network via the RJ45 slot located at the rear / inside the panel part of the meter, operating in accordance withTCP/IP protocol.

Description of RJ45 socket diodes function:

yellow LED - illuminates when the meter is properly connected to the Ethernet network

100 Base-T, does not light up when the meter is not connected to the network or is connected to 10-Base-T network.

 green LED - Tx/Rx illuminates when the meter sends and receives data, it flickers irregularly, when no data is transmitted the diode lights up permanently

In order to connect the meter to the network the user should use twisted pair cable.

- U/FTP twisted pair cable with each pair foiled,
- F/FTP twisted pair cable with each pair foiled, additionally cable with foil shield,
- S/FTP (formerly SFTP) twisted pair cable with each pair foiled, additionally cable with wire mesh shield,
- SF/FTP (formerly S-STP) twisted pair cable with each pair foiled, additionally with foil and wire mesh shield,

Categories of twisted pair cable according to the European standard EN 50173 minimum: Class D (category 5) - for high-speed local area networks, includes applications using the frequency band up to 100 MHz. For Ethernet interface the user should use twisted pair cable of STP type (shielded) category 5 with RJ-45 connector with conductors colors (in accordance with the colors described in table 7) acc. to the following standard:

- EIA/TIA 568A for both connectors at the so-called simple connection of KS5 to the network hub or switch,
- EIA/TIA 568A for the first connector and EIA/TIA 568B for the second connector at the so-called patch cord connection (crossover) used, among others, when connecting KS5 to the computer.

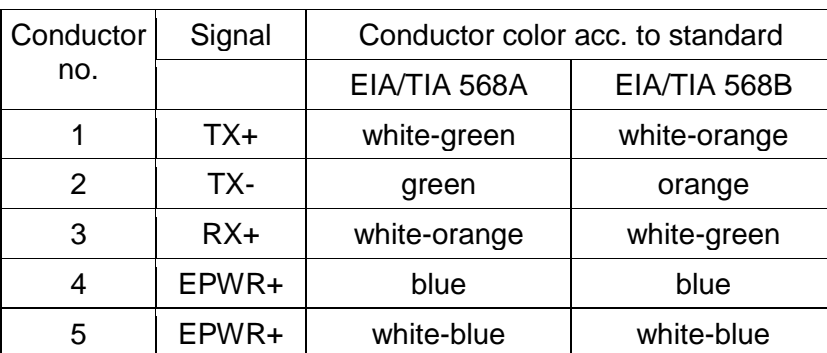

Table 7

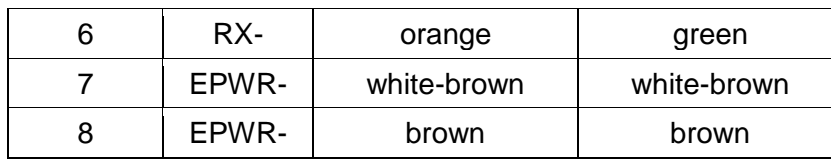

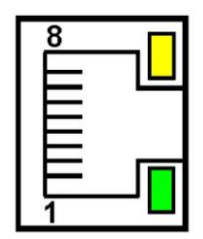

**Fig.19. View and numbering of RJ45 slot pins**

#### <span id="page-23-0"></span>**8.3.2 Web Server**

KS5 synchronizing unit provides its own Web server that allows remote monitoring of measured values and readout of the meter status. With the web page the user can:

- obtain device information (serial number, execution code, firmware version, bootloader version, variant (standard or special),
- preview of the current measurement values, readout of the device status,
- select the language for the Website,

The access to the Web server is achieved by entering the meter IP address in the web browser, e.g.: http://192.168.1.030 (where 192.168.1.030 is the set address of the meter). The standard port for web server is port "80". Server port may be changed by the user.

**Caution:** For proper website operation a browser with JavaScript enabled and compatible with XHTML 1.0 is required (all popular browsers, Internet Explorer, version 8 minimum).

#### *8.3.2.1 General view*

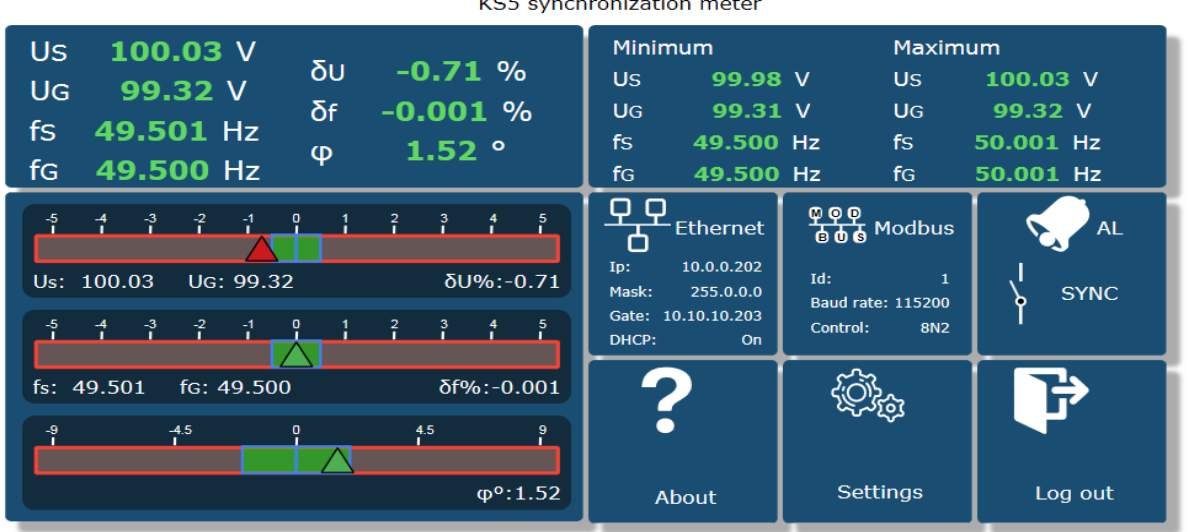

 $KCF$ Ц. ر<br>د سرچين جا جا جا

#### **Fig. 20. View of the meter WWW page**

#### *8.3.2.2 Selection of Web Server user*

The meter has two user accounts for the web server secured with an individual passwords:

- user: **"admin"**, password: **"admin**" access to configuration and the preview of parameters
- user: "**user**", password: "**pass**" access to the preview of parameters only.

Calling the meter IP address in the browser, for example [http://192.168.1.30](http://192.168.1.30/) will show the start display in the browser where the user must enter the name and password.

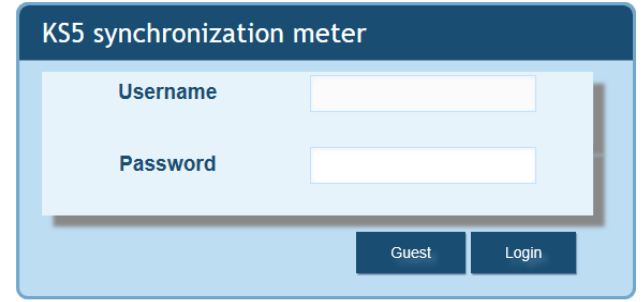

#### **Fig. 21. View of the synchronizing unit web server log window**

Web server user names cannot be changed. However, it is possible to change the password for each user - it is recommended to change passwords for security reasons. Password change is only possible through the web page in "Ethernet" parameters group. Passwords can have a maximum of 8 characters. If the password is lost - which will prevent you from using

the web server, you must restore the Ethernet interface parameters e.g. from the menu: Settings  $\rightarrow$  Factory settings  $\rightarrow$  Yes, or by entering a value of "1" in register 4152. All standard parameters of the meter including the Ethernet parameters (according to Table 9) and user passwords for WWW server will be restored:

user "**admin**" → password: "**admin**" ;

user "**user**" → password "**pass**".

#### <span id="page-25-0"></span>**8.3.3 Modbus TCP/IP**

KS5 synchronizing unit allows access to internal registers via Ethernet and Modbus TCP/IP. In order to set up a connection it is necessary to set a unique IP address for the meter and to set the connection parameters listed in Table 8.  $T$ able  $\Omega$ 

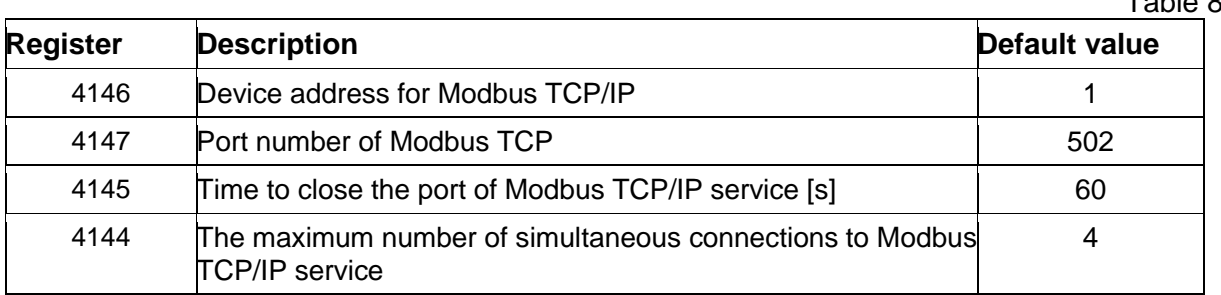

The device address is the device address for Modbus TCP/IP protocol and is not the same as the address value for Modbus RS485 protocol (Modbus Address 4100). By setting the "Device Address for Modbus TCP/IP Protocol" parameter to "255", the meter will skip the address analysis in the Modbus protocol frame (broadcast mode).

## <span id="page-25-1"></span>**9 MAP OF REGISTERS OF KS5 METER**

In KS5 meter the data are placed in 16- and 32-bit registers. Process variables and parameters of the meter are located in the address space of registers in a manner dependent on the type of the variable. Bits in 16-bit register are numbered from the youngest to the oldest (b0-b15). 32-bit registers contain floating point numbers in IEEE-754 standard. Byte order 3210 – the oldest is sent first.

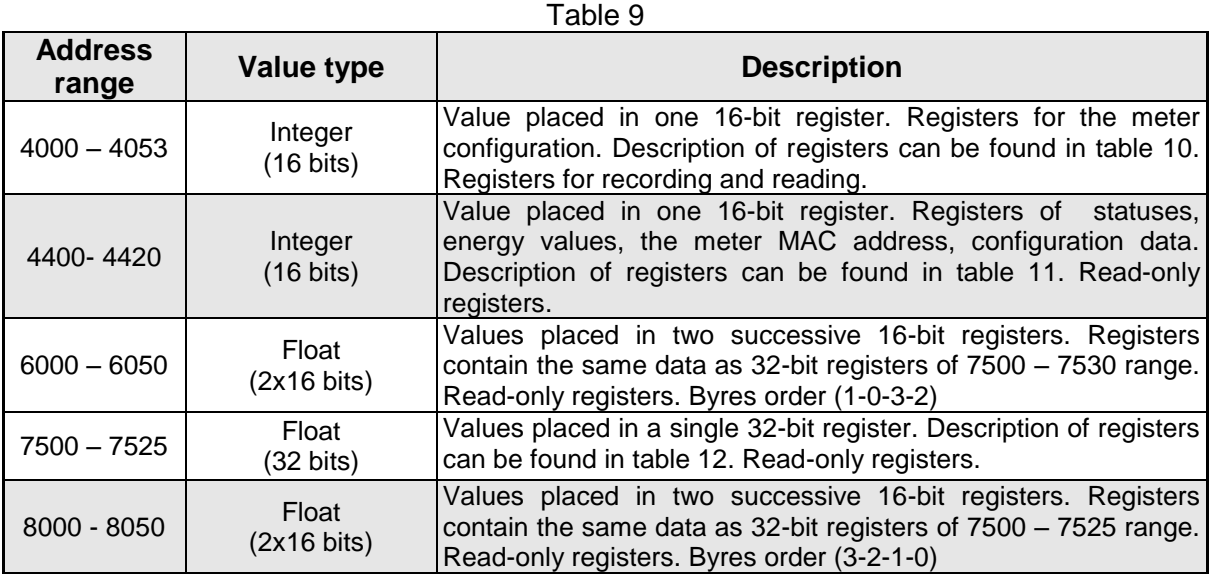

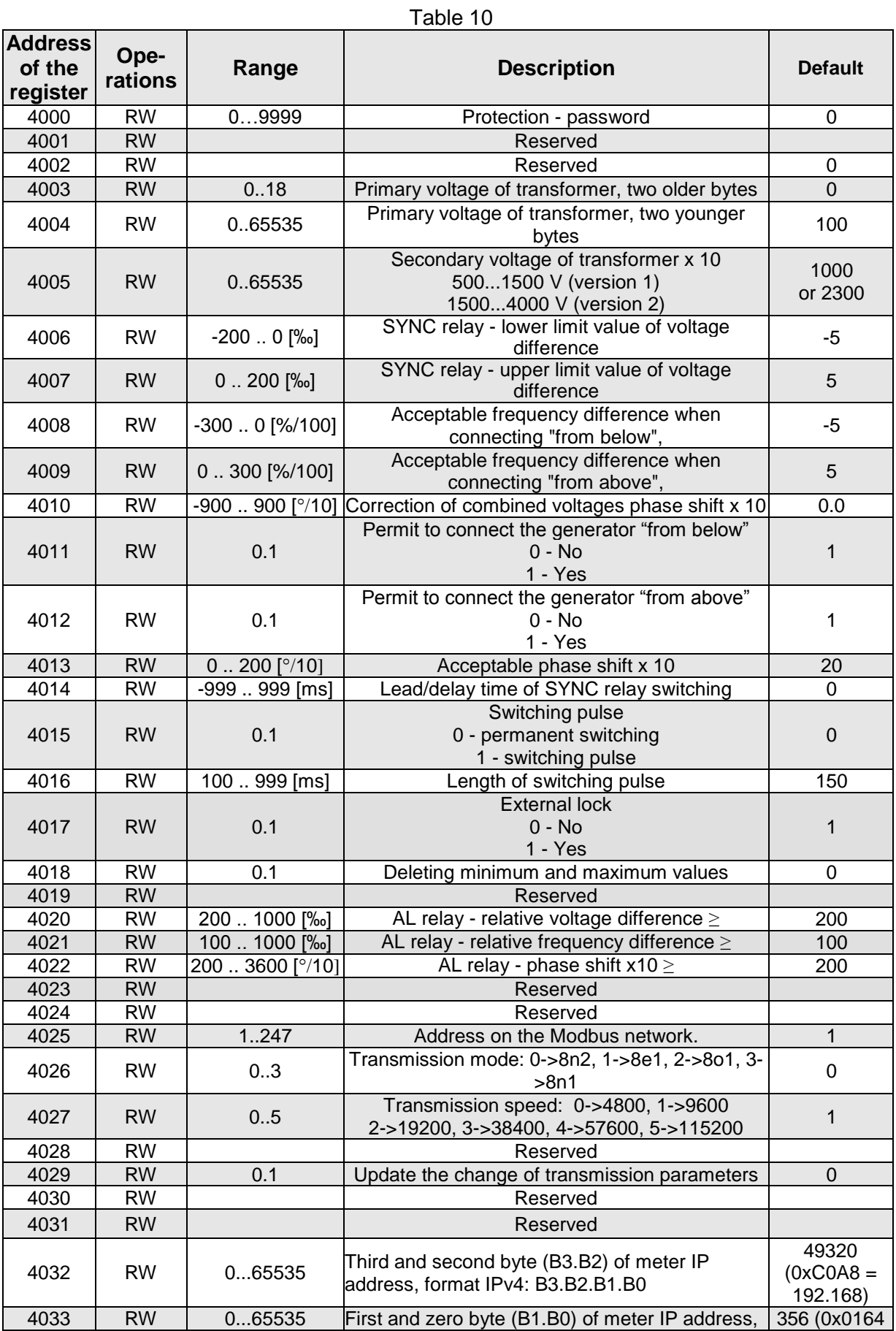

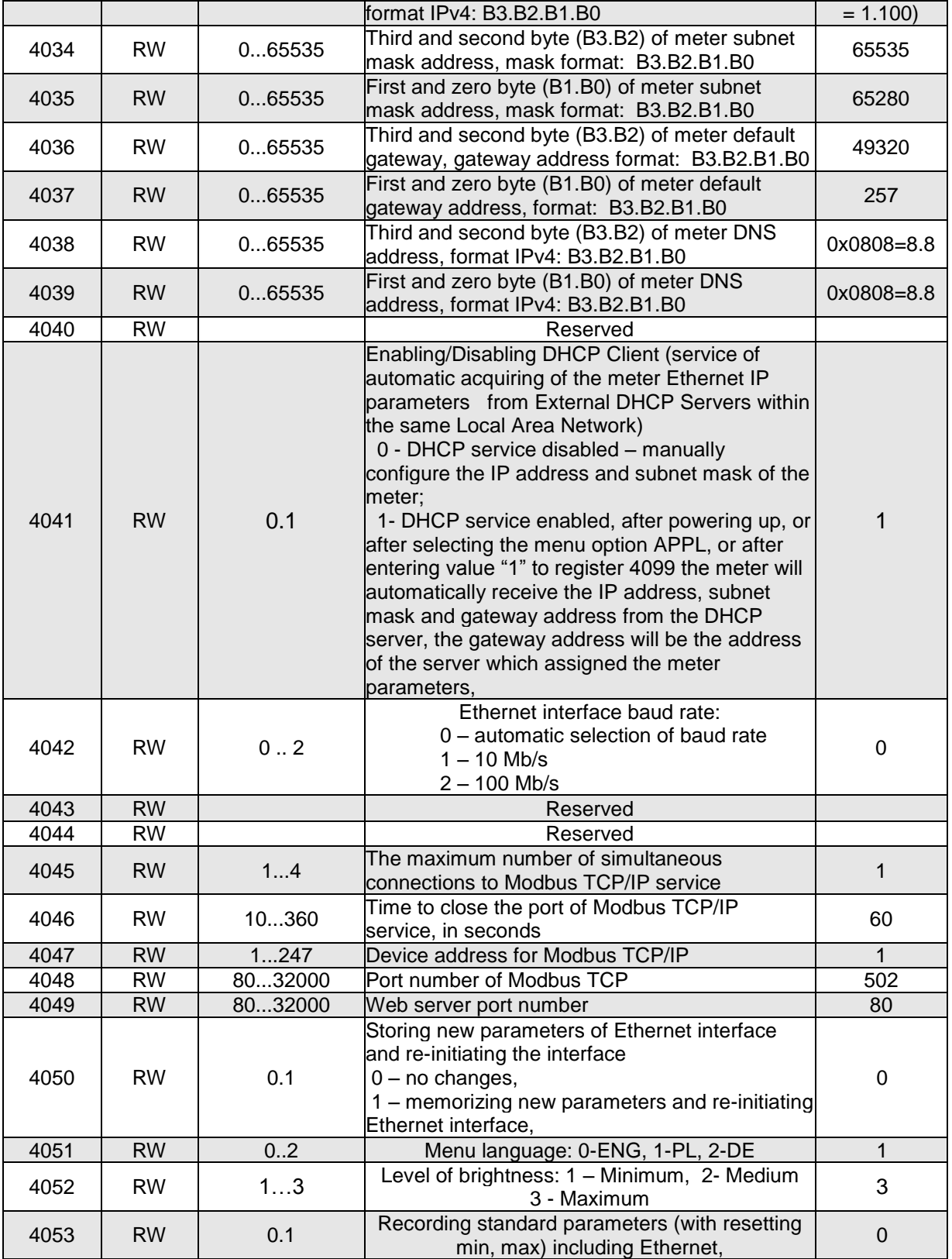

## Table 11

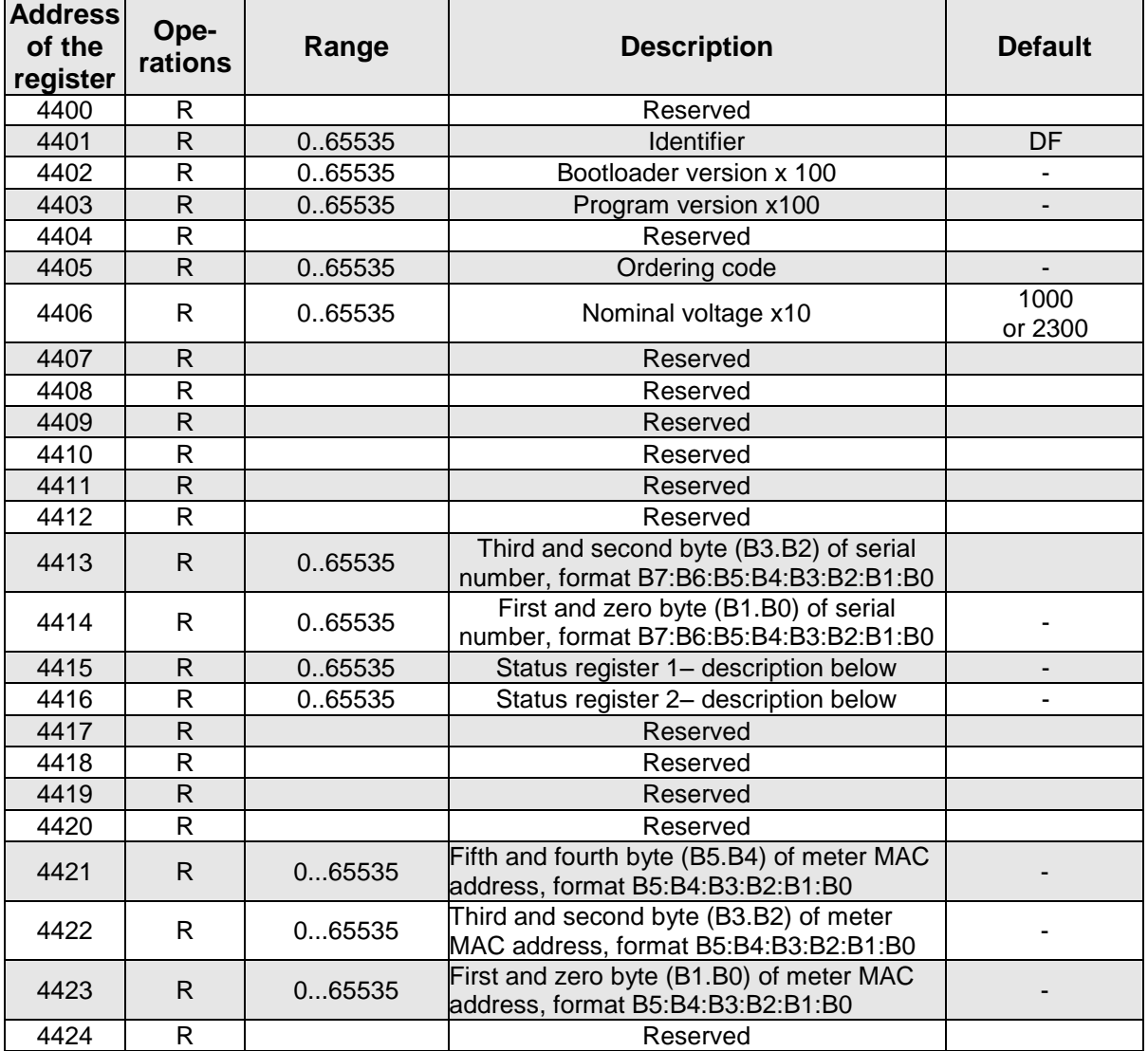

## **Device status register 1 (address 4415, R):**

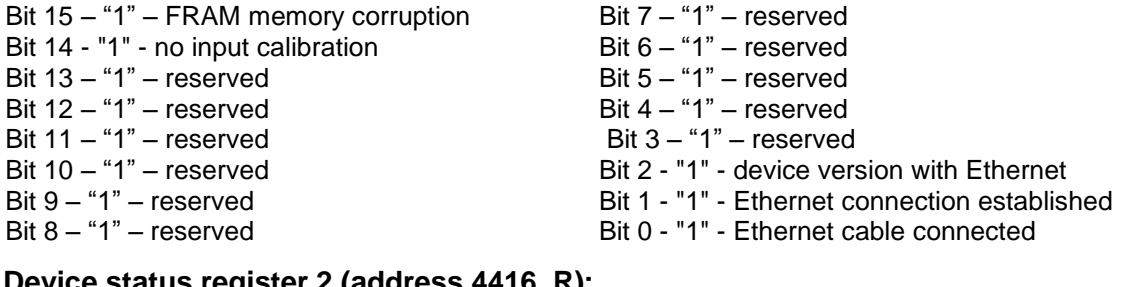

#### **Device status register 2 (address 4416, R):**

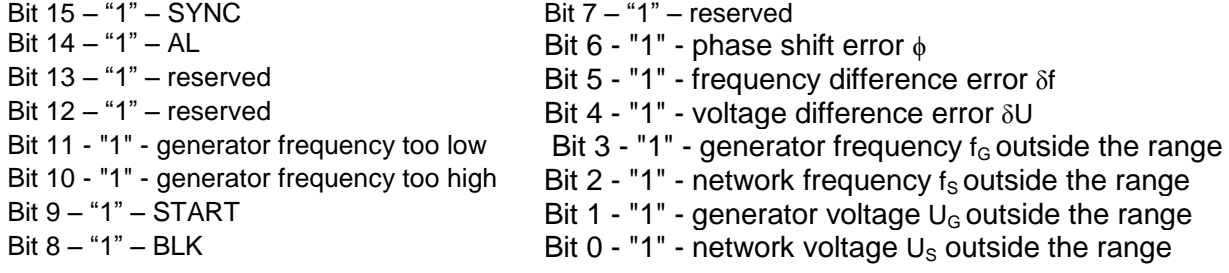

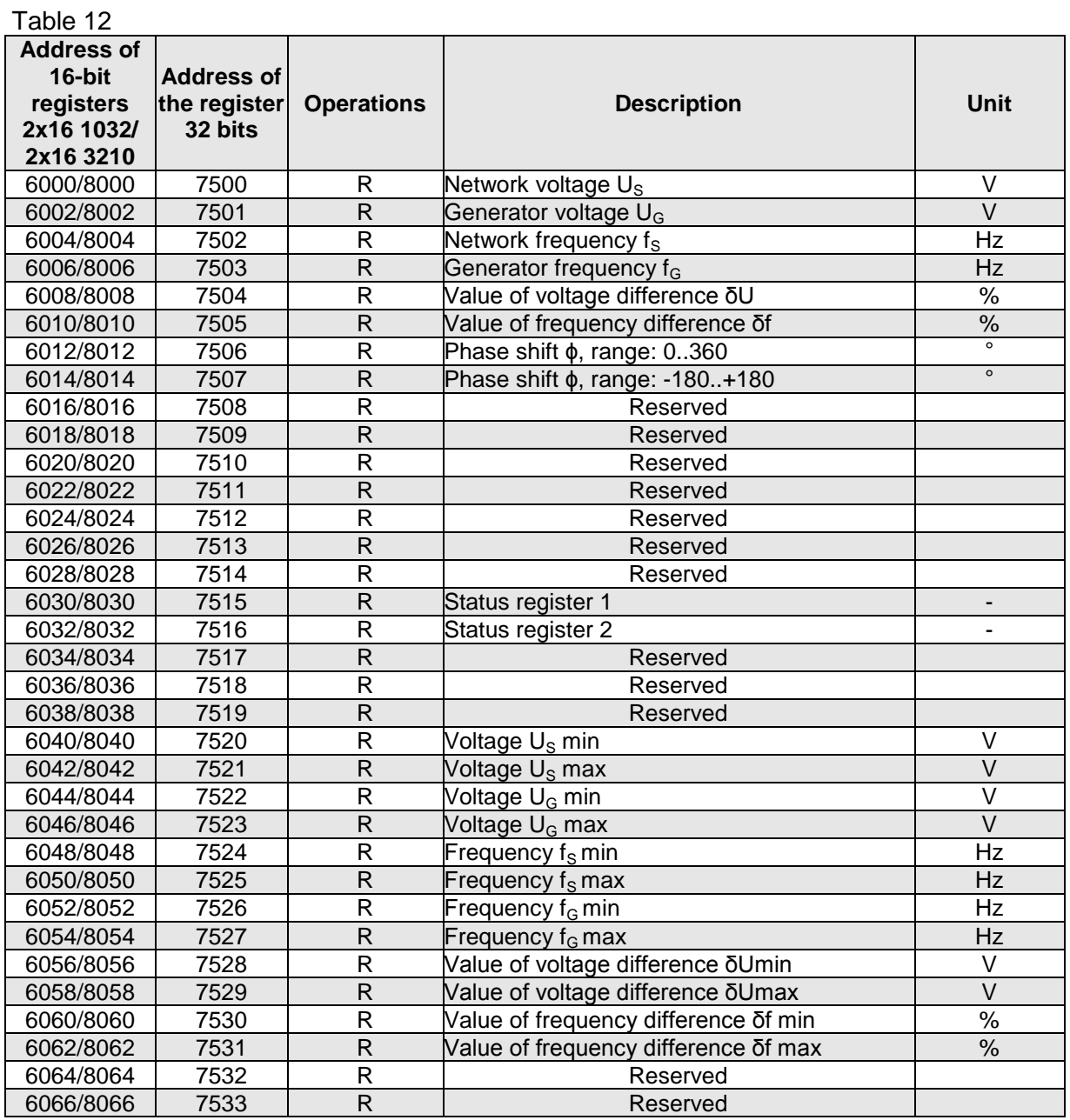

## <span id="page-30-0"></span>**10 FIRMWARE UPGRADE**

KS5 meters have a feature that allows the user to upgrade the software using a PC with eCon software. Free eCon software and update files are available at www.lume.com.pl. Software update of the meter (firmware) can be performed via RS485 interface. The update is done in LUMEL UPDATER tab.

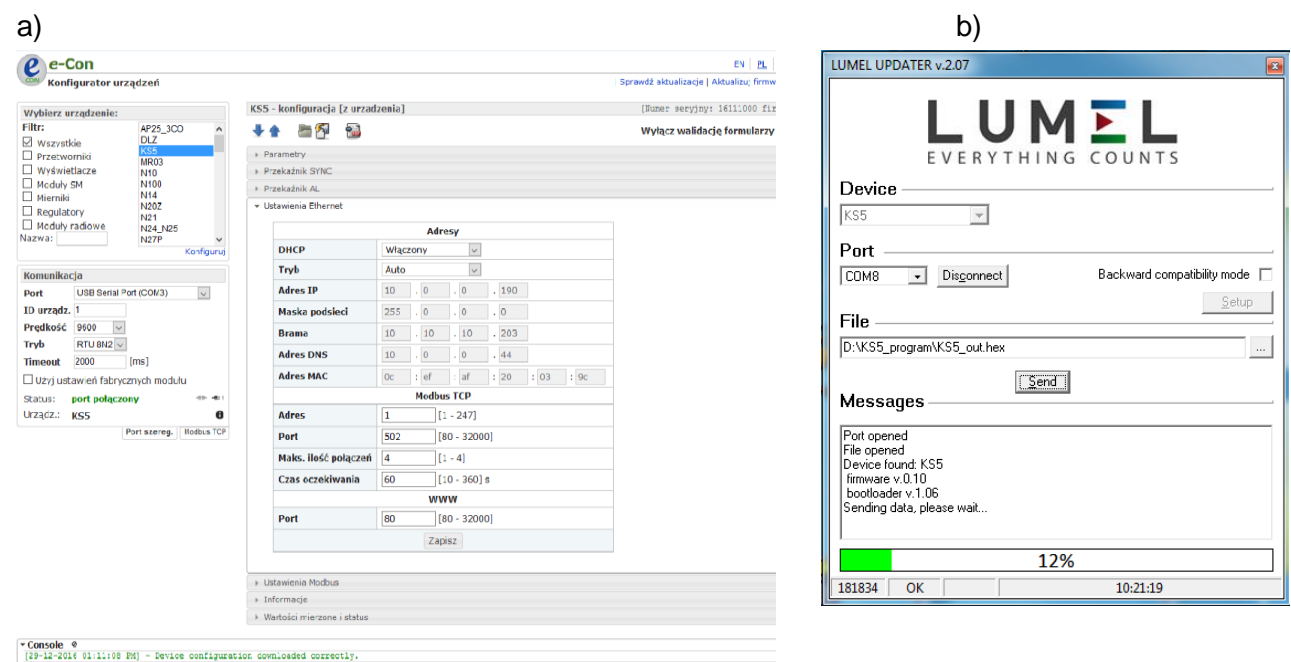

#### **Fig.22. View of program window: a) eCon, b) firmware upgrade**

**Caution!** After upgrading the software, the user should set the factory settings of the meter, therefore it is recommended to preserve the initial meter parameters before the upgrade with the use of eCon software.

After starting eCon the serial port, speed, mode and meter address should be set in the settings. Then select KS5 meter and click *Configure* To read all the settings, click the down arrow, then the floppy icon to save the settings to a file (to restore them later). After selecting *Update firmware* (in the upper right corner of the screen) *Lumel Updater* (LU) window will open - Fig. 22 b. Press *Connect*. *Messages* information window contains info about the progress of the upgrade process. When the port is properly opened the display shows: *Port opened*. There are two ways to enter the upgrade mode: remotely through the LU (based on settings in eCon - address, mode, speed, COM port) and by turning on the meter power by pushing the button  $\rightarrow$  (when entering the bootloader mode with the button, communication parameters: speed 9600, RTU8N2, address 1). The display will show boot with bootloader version, and LU program will show the message *Device found* and the name and program version of the connected device. Press the "*..."* button and select the meter update file. When the file is properly opened the following message is displayed *File opened*. Press *Send* button. After successful upgrade the monitor switches to normal operation, and the information window shows *Done* and the upgrade duration. After closing the LU window, go to *Service Parameters*, select *Set Meter Defaults* and press the *Restore* button. Then press the folder icon to open the previously saved settings file and press the up arrow to save the settings in the meter. The current software version can also be checked by reading the greeting

messages of the meter after powering up.

**Caution!** Turning off the power during the software upgrade may result in permanent damage to the meter!

## <span id="page-31-0"></span>**11 ERROR CODES**

During operation of the meter, error messages may appear on the display. The causes of the errors are listed below.

- **Err bat** – displayed when the battery of the internal RTC clock is worn. Battery

check is performed after powering. The message can be turned off with the button  $\overline{\bullet}$ . Disabled message remains inactive until the sync meter is turned on again;

- **Err CAL, Err EE** displayed when the memory in the sync meter has been damaged. The meter must be returned to the manufacturer.
- **Err PAr –** displayed when the operating parameters of the meter are incorrect. Restore the factory settings (from the menu or via RS485). The message can be turned off with the button  $\left( \right)$ .
- **-** ∧ ∧ ∧ ∧ **–** upper overrun. The value is measured outside the measurement range.
- **-** ∨ ∨ ∨ ∨ **–** lower overrun. The value is measured outside the measurement range.

## <span id="page-31-1"></span>**12 TECHNICAL DATA**

#### **Measurement ranges and acceptable errors**

Table 13

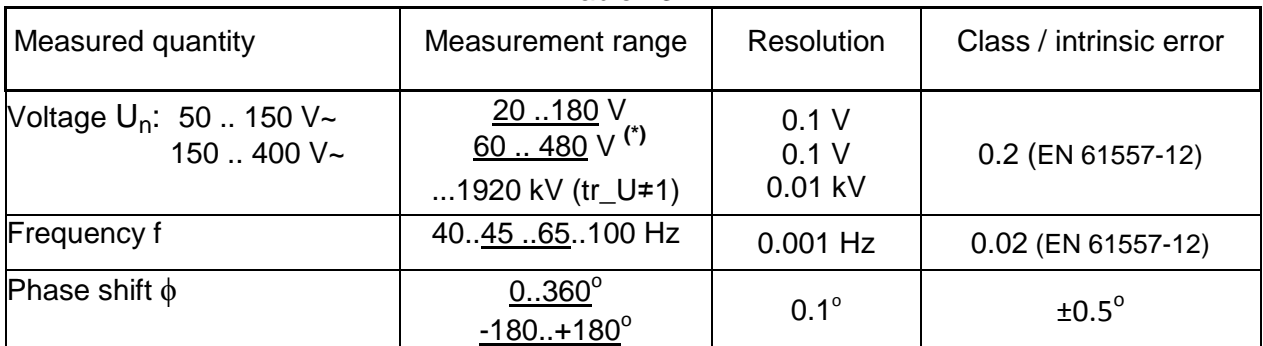

\* Un - phase or phase-to-phase voltage (programmable in the selected range); maximum operating voltage relative to earth 300 V,

tr U - Ratio of voltage transformer = Primary voltage of transformer / Secondary voltage of voltage transformer,

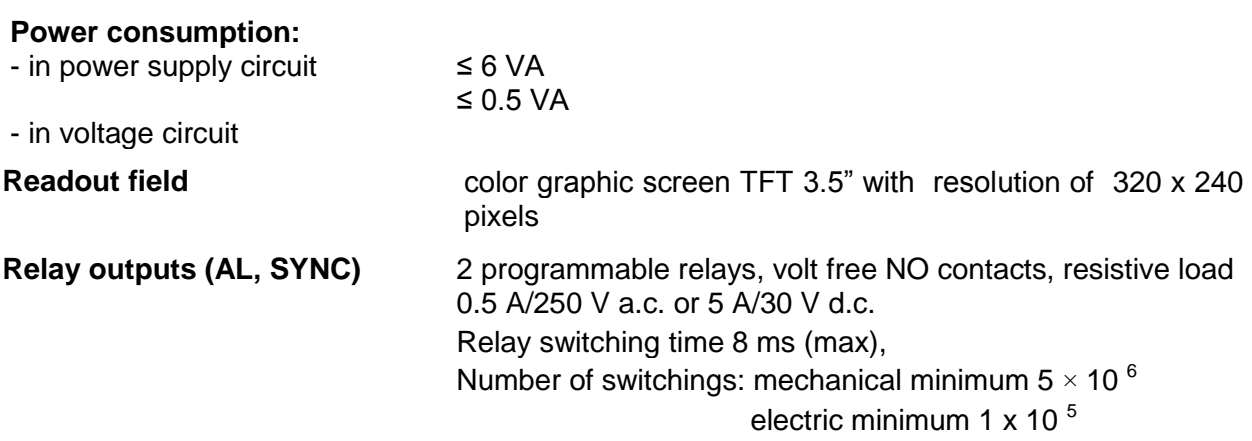

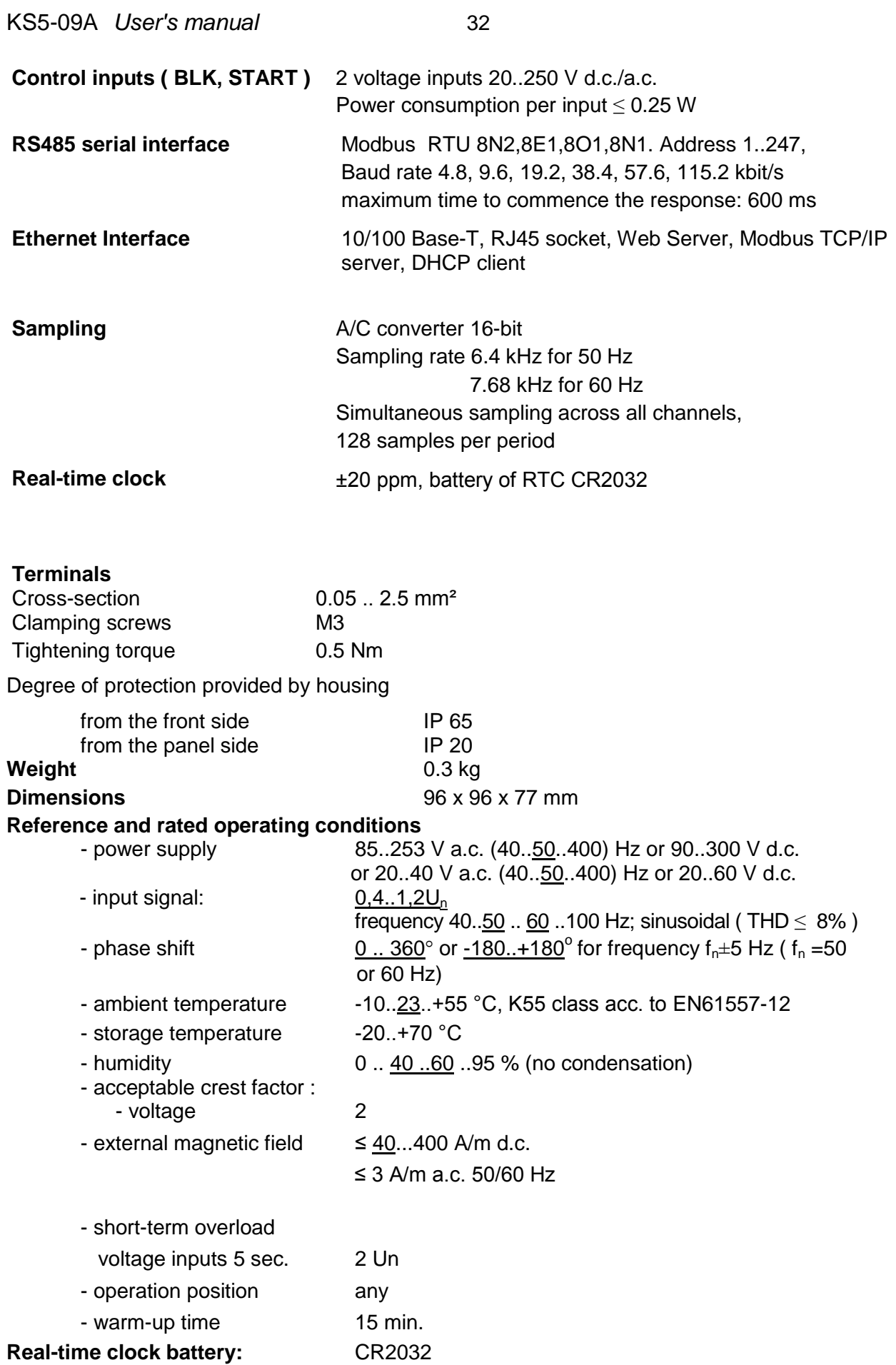

#### **Additional errors:**

in % of intrinsic error

- due to ambient temperature changes < 50 % / 10 °C  $-$  for THD  $> 8\%$   $< 50\%$ 

#### **Standards met by the synchronizing unit**

#### **Electromagnetic compatibility**

- immunity to interference in accordance with EN 61000-6-2
- noise emission acc. to EN 61000-6-4

### **Safety requirements:**

- according to PN-EN 61010-1 standard
- insulation between circuits: basic,
- installation category III for voltages up to 300V in relation to earth
- degree of pollution 2
- maximum operating voltage relative to earth
	- for power and relay outputs circuits 300 V
	- for measurement input 300 V
	- for RS485, Ethernet circuits: 50 V
- $\bullet$  altitude < 2000m

## <span id="page-34-0"></span>**13 ORDERING CODES**

Ordering code for KS5 synchronizing unit

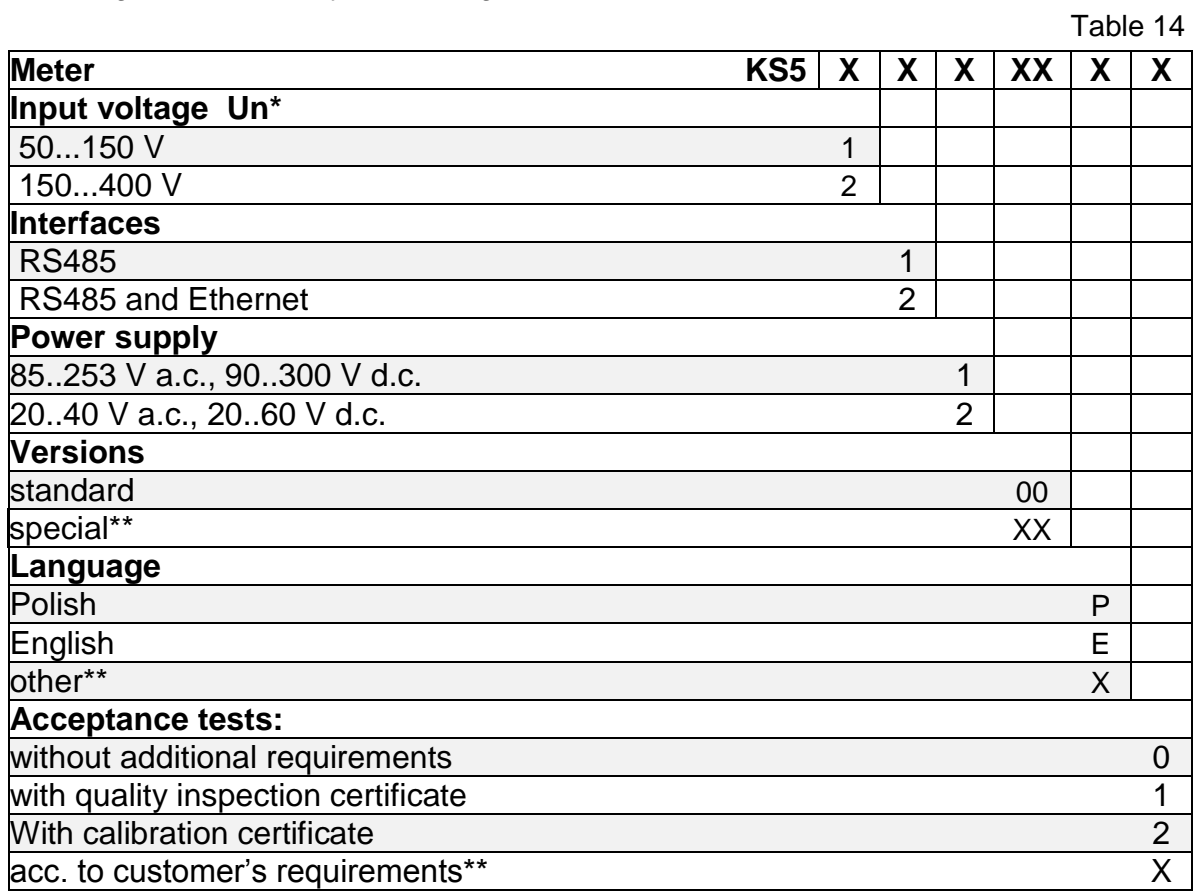

\* Un - phase or phase-to-phase voltage (programmable in the selected range); maximum operating voltage relative to earth 300 V,

\*after agreement with the manufacturer

SAMPLE ORDER, code **KS5 12100E0** means:

**KS5** –synchronizing unit,

- **1** input voltage 50...150 V,
- **2** RS485 and Ethernet,
- **1** power supply voltage 85..253 V a.c., 90..300 V d.c.

**00** – standard version,

**E** –English language version,

**0** – without extra requirements.

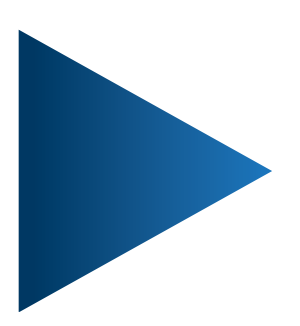

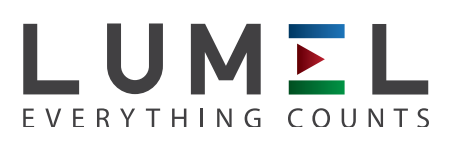

**LUMEL S.A.** ul. Sulechowska 1, 65-022 Zielona Góra, POLAND tel.: +48 68 45 75 100, fax +48 68 45 75 508 www.lumel.com.pl

## **Export department:**

tel.: (+48 68) 45 75 139, 45 75 233, 45 75 321, 45 75 386 fax.: (+48 68) 32 54 091 e-mail: export@lumel.com.pl

KS5-09A<br>60-006-00-00772 **KS5-09A** 60-006-00-00772